# **Dell Latitude 5400 Chrome**

Setup and Specifications

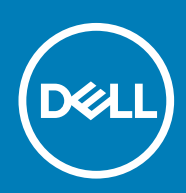

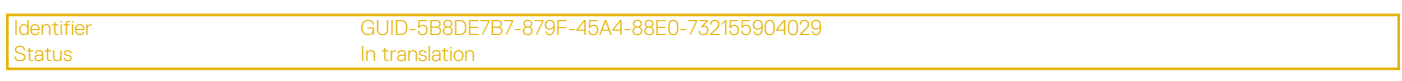

Notes, cautions, and warnings

**メモ: A NOTE indicates important information that helps you make better use of your product.**

**注意: A CAUTION indicates either potential damage to hardware or loss of data and tells you how to avoid the problem.**

**警告: A WARNING indicates a potential for property damage, personal injury, or death.**

**© 2019 年 Dell Inc. or its subsidiaries. All rights reserved.** Dell, EMC, and other trademarks are trademarks of Dell Inc. or its subsidiaries. Other trademarks may be trademarks of their respective owners.

2019 - 08

# **Contents**

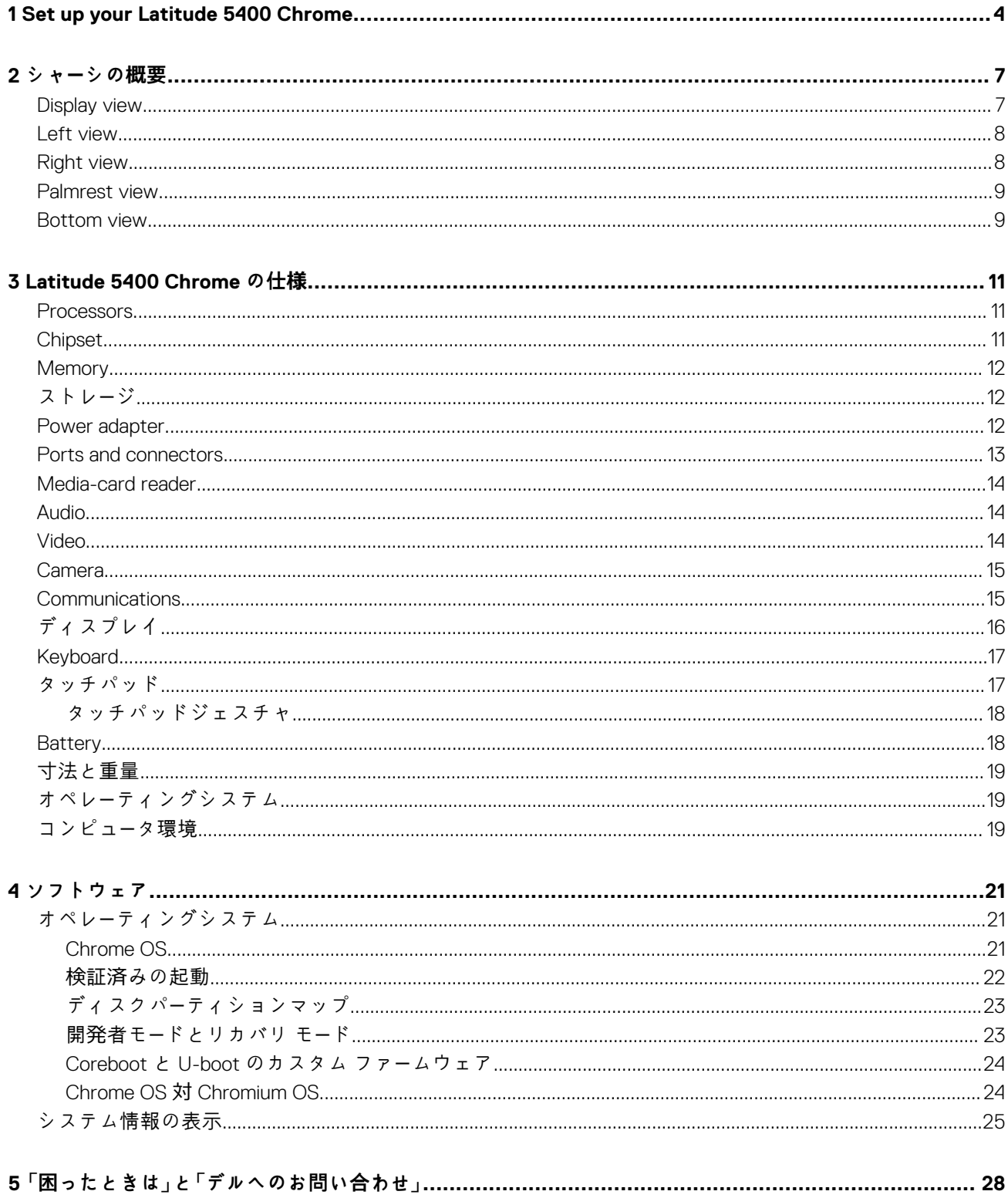

# **Set up your Latitude 5400 Chrome**

#### <span id="page-3-0"></span>**About this task**

**NOTE: The images in this document may differ from your computer depending on the configuration you ordered.**

#### **Steps**

1. Connect the power adapter and press the power button.

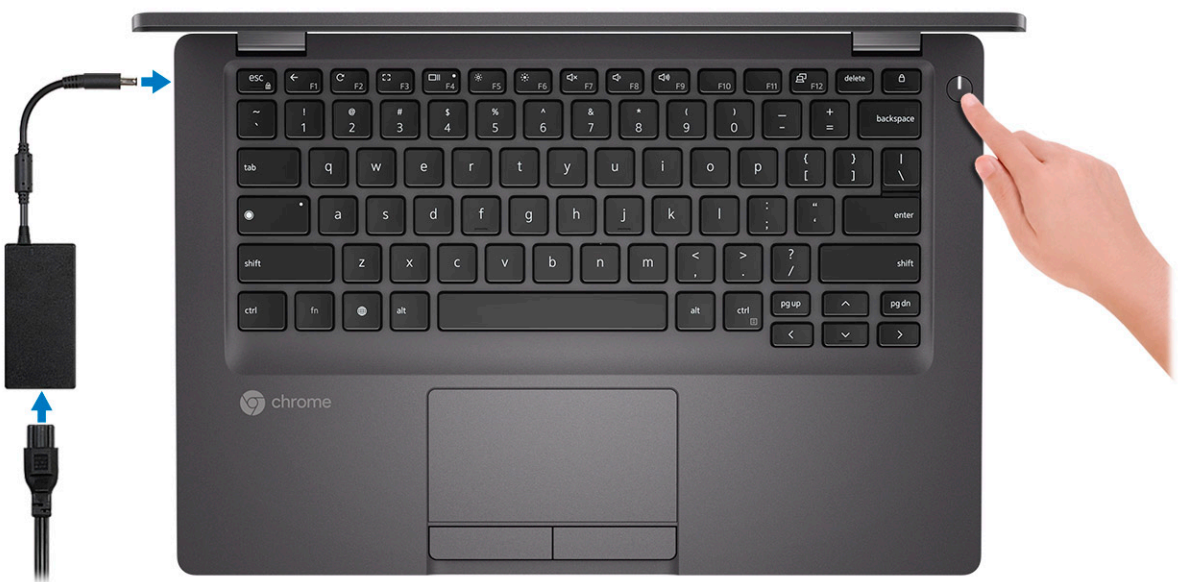

- **NOTE: The images used are for illustration purposes only. The actual computer may vary depending on the region and configuration ordered.**
- **NOTE: To conserve battery power, the battery might enter power saving mode. Connect the power adapter and press the power button to turn on the computer.**
- 2. Finish Chome OS setup.

Follow the on-screen instructions to complete the setup. When setting up, Dell recommends that you:

- Connect to a network for Chrome updates.
	- **NOTE: If connecting to a secured wireless network, enter the password for the wireless network access when prompted.**
- If connected to the internet, sign-in with or create a Google account following the link [https://accounts.google.com/signup/v2/](https://accounts.google.com/signup/v2/webcreateaccount?flowName=GlifWebSignIn&flowEntry=SignUp) [webcreateaccount?flowName=GlifWebSignIn&flowEntry=SignUp.](https://accounts.google.com/signup/v2/webcreateaccount?flowName=GlifWebSignIn&flowEntry=SignUp) If not connected to the internet, use **Guest** account.
- a) Select the language settings. On the "Connect" screen that appears, select the language to be used by default. If there is more than one way to type in the language, users may be prompted to select a keyboard input method as well.
- b) Connect to a network. Select a wireless network from the network menu.

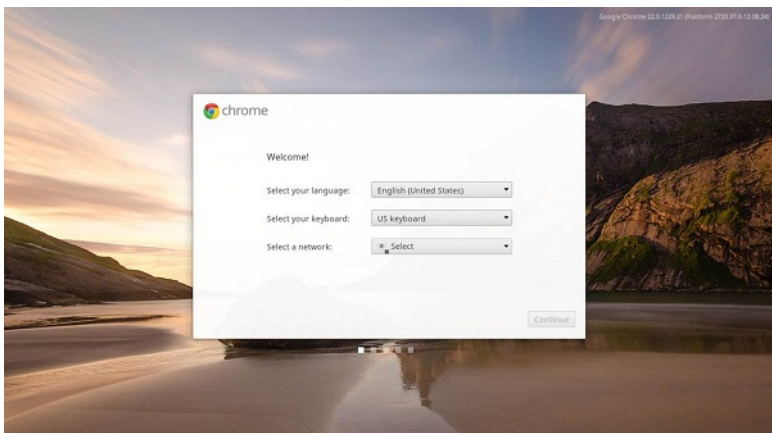

c) Accept the terms of service with one click. Once connected to a network, Chromebook will then download any available system updates so users automatically get the latest features.

**NOTE: The option to automatically send usage statistics to Google is intended for troubleshooting purposes. No** 

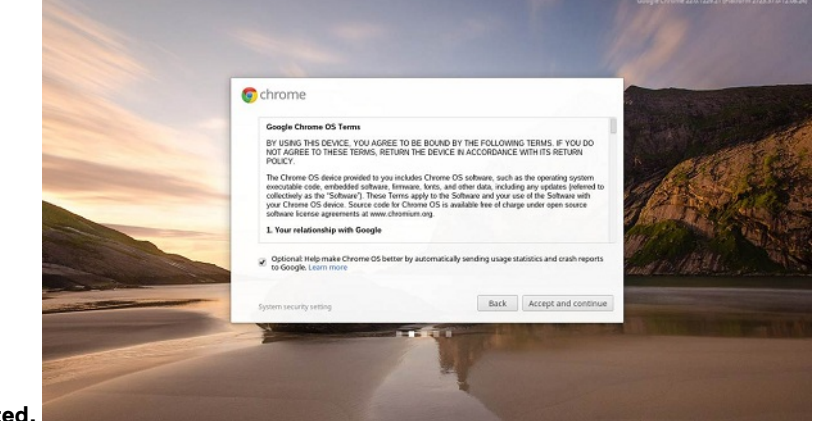

#### **personal information is collected**

- d) Enroll the Chrome device (optional). If the Chrome device was provided by work or school, users might need to enroll it with the domain before signing in below. Ask the network administrator for instructions before continuing with these steps.
- e) The system will automatically install any available update. This may take a few minutes. The system checks for updates every time it is powered on.
- f) Sign in with Google Account. In the sign-in box that appears, enter the Google Account username and password and click Sign in. Make sure to sign in with your primary Google Account, because this account will be set as the owner account.

#### **NOTE: Users can also use the computer without an account by clicking Browse as a Guest on the right.**

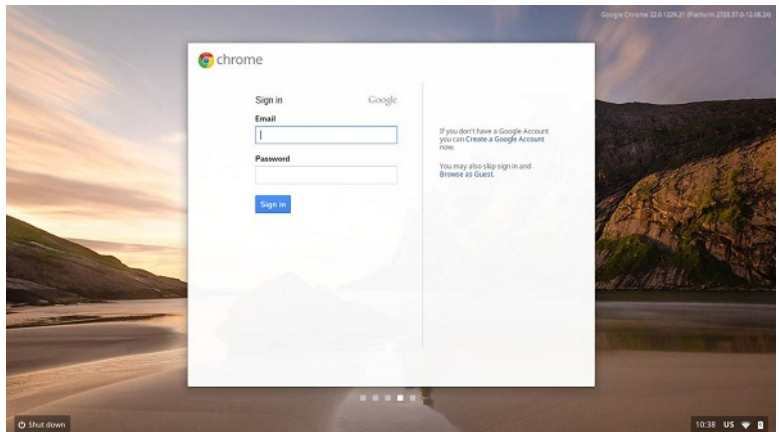

g) Set an account picture. This picture will represent the user's account on the main sign-in screen and status area. If users have a camera, there is an option to take a photo with the built-in webcam. If users don't want to take a photo at this time, choose a fun icon instead. Users can always update their picture after signing in.

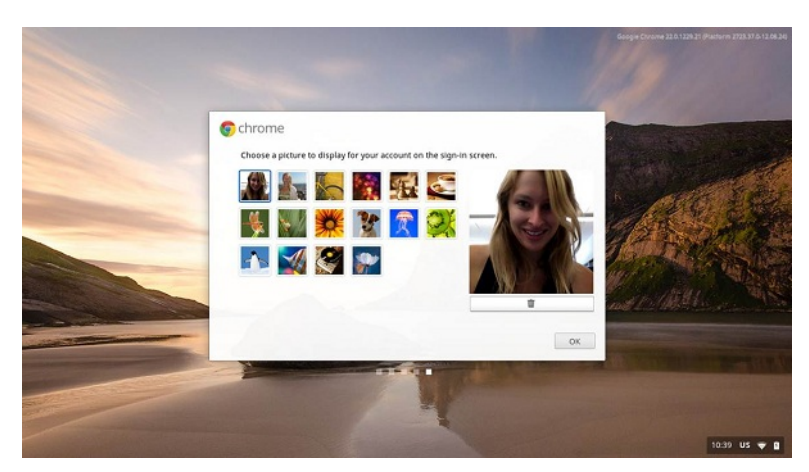

3. **Get to know your Latitude 5400 Chrome** After setting up the profile, users will be shown the Get Started app. Users can learn about the desktop, discover new web apps, find instructions on how to print, and much more. This app is customized based on the computer model so users will only see information relevant to them

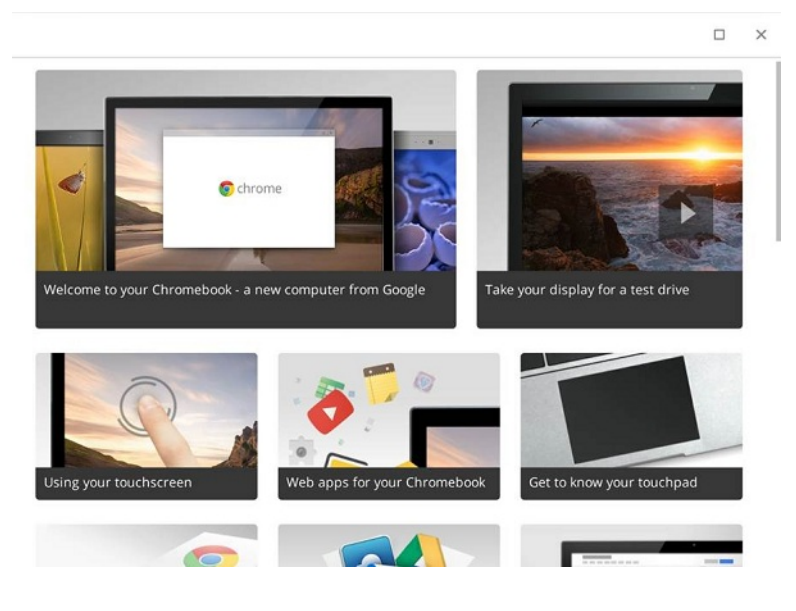

**2**

<span id="page-6-0"></span>Identifier GUID-E2915B54-6C0A-41EB-9BAD-A5EE2F68190F<br>Status Translation approved Translation approved

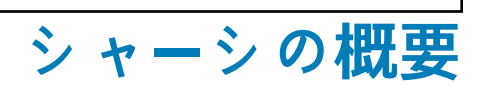

#### **トピック:**

- Display view
- [Left view](#page-7-0)
- **[Right view](#page-7-0)**
- [Palmrest view](#page-8-0)
- [Bottom view](#page-8-0)

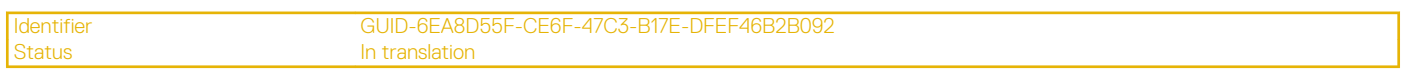

# **Display view**

GUID-6EA8D55F-CE6F-47C3-B17E-DFEF46B2B092

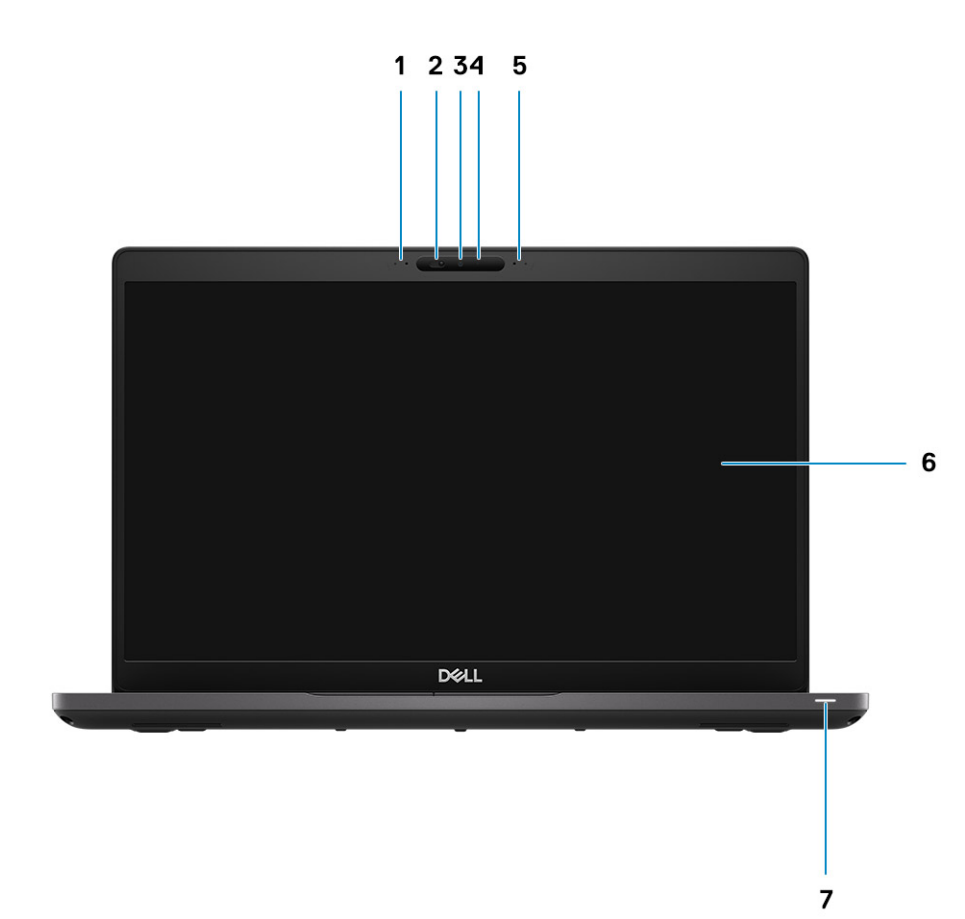

1. Microphone array

- 2. Camera shutter
- 3. Camera
- <span id="page-7-0"></span>4. Camera status LED
- 5. Microphone array
- 6. LCD panel
- 7. Battery indicator LED

Identifier GUID-98DA4F7C-EECF-45EE-B79A-881FFA8ABF9C Status **In translation** 

# **Left view**

GUID-98DA4F7C-EECF-45EE-B79A-881FFA8ABF9C

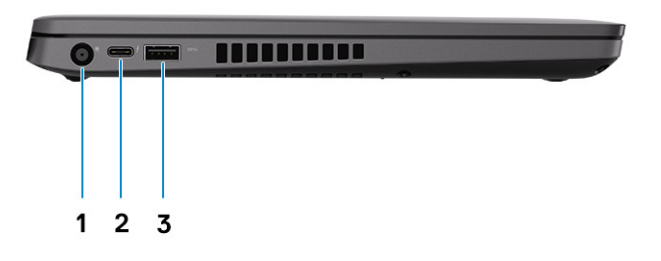

- 1. Power connector port
- 2. USB 3.1 Gen 2 Type-C port with PD (Power Delivery)
- 3. USB 3.1 Gen1 (Type-A) port

Identifier GUID-BAAE19B3-EA97-46A6-8033-9D1DA79CBF78<br>Status In translation In translation

# **Right view**

GUID-BAAE19B3-EA97-46A6-8033-9D1DA79CBF78

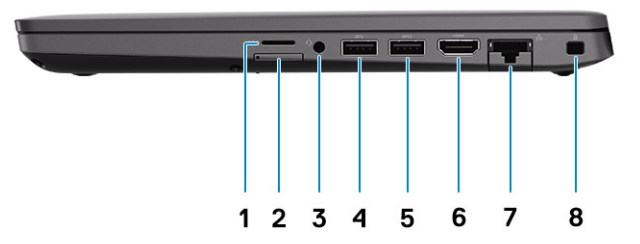

- 1. microSD card reader
- 2. micro-SIM card slot (optional)
- <span id="page-8-0"></span>3. Universal audio microphone port
- 4. USB 3.1 Gen1 (Type-A) port
- 5. USB 3.1 Gen 1 Type-A port(with PowerShare)
- 6. HDMI 1.4b port
- 7. RJ45 port
- 8. Nobel Wedge lock slot

Identifier GUID-C998F4C3-1D65-4502-9461-19D34088873F In translation

### **Palmrest view**

GUID-C998F4C3-1D65-4502-9461-19D34088873F

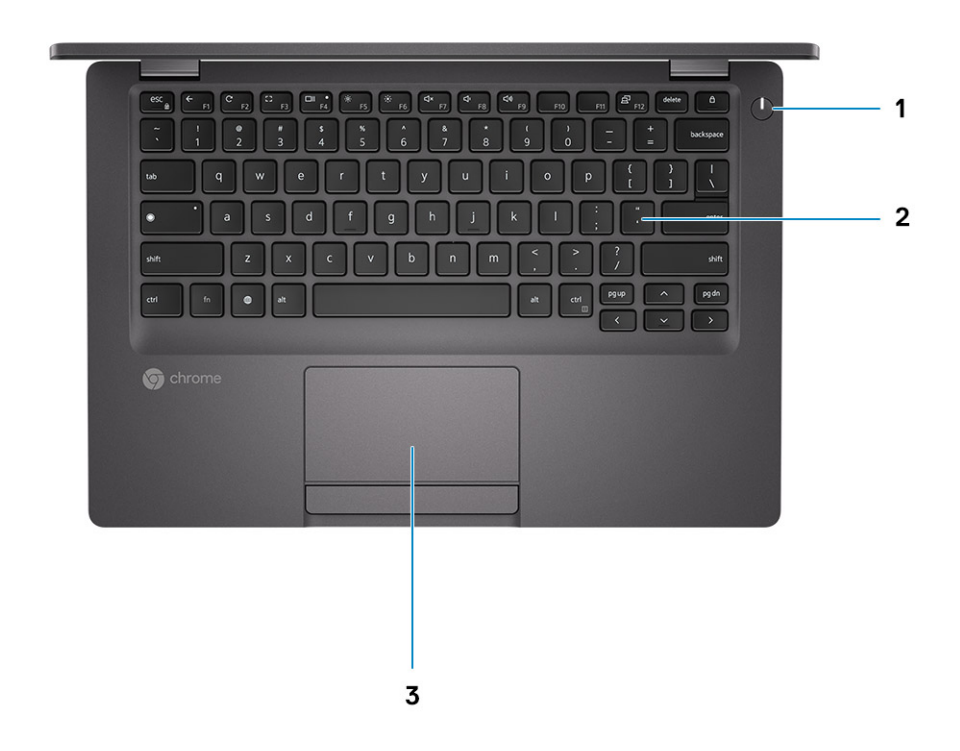

- 1. Power button (with LED indicator)
- 2. Keyboard
- 3. Touchpad

Identifier GUID-267B22C4-7360-4373-B88A-CF9740CEAB5B In translation

### **Bottom view**

GUID-267B22C4-7360-4373-B88A-CF9740CEAB5B

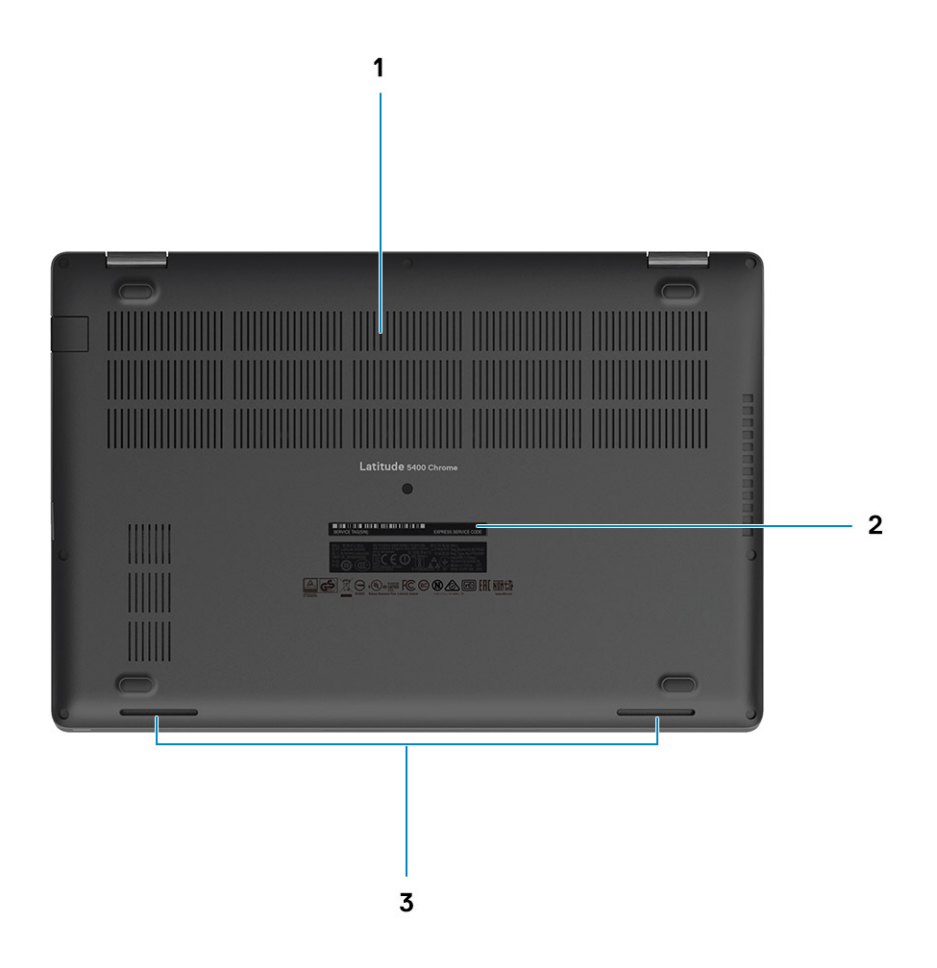

- 1. Heatsink fan outlet
- 2. Service tag label
- 3. Speakers grills

<span id="page-10-0"></span>Identifier GUID-7C9F07CE-626E-44CA-BE3A-A1FB036413F9<br>Status Translation approved Translation approved

# **Latitude 5400 Chrome の仕様**

Identifier GUID-300FF876-CCEC-4484-8D9E-A45A94443D30<br>Status Released Released Released

### **Processors**

GUID-300FF876-CCEC-4484-8D9E-A45A94443D30

#### **Table 1. Processors**

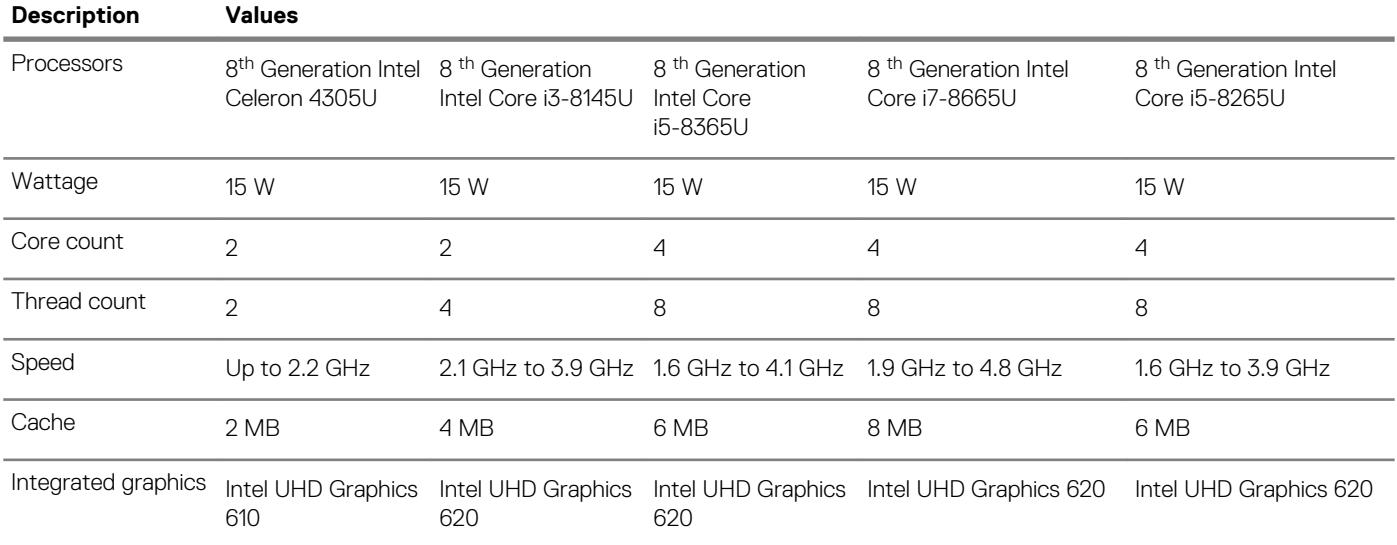

Identifier GUID-9735FCAB-1A62-42BB-A7CD-04A062AEF546<br>Status In translation In translation

# **Chipset**

GUID-9735FCAB-1A62-42BB-A7CD-04A062AEF546

#### **表 2. Chipset**

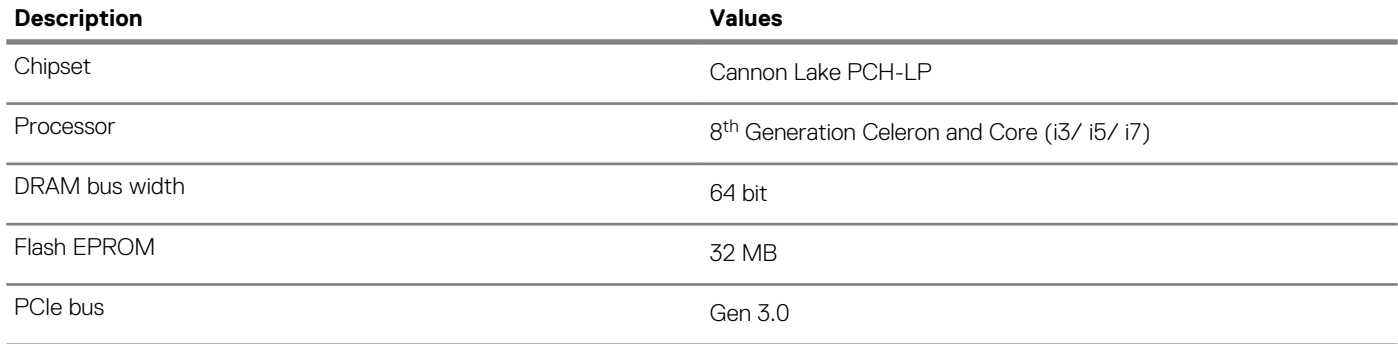

<span id="page-11-0"></span>Identifier GUID-F07064B8-2EB4-49EC-88A8-43B102E42417<br>Status In translation Intranslation In translation

## **Memory**

GUID-F07064B8-2EB4-49EC-88A8-43B102E42417

#### **表 3. Memory specifications**

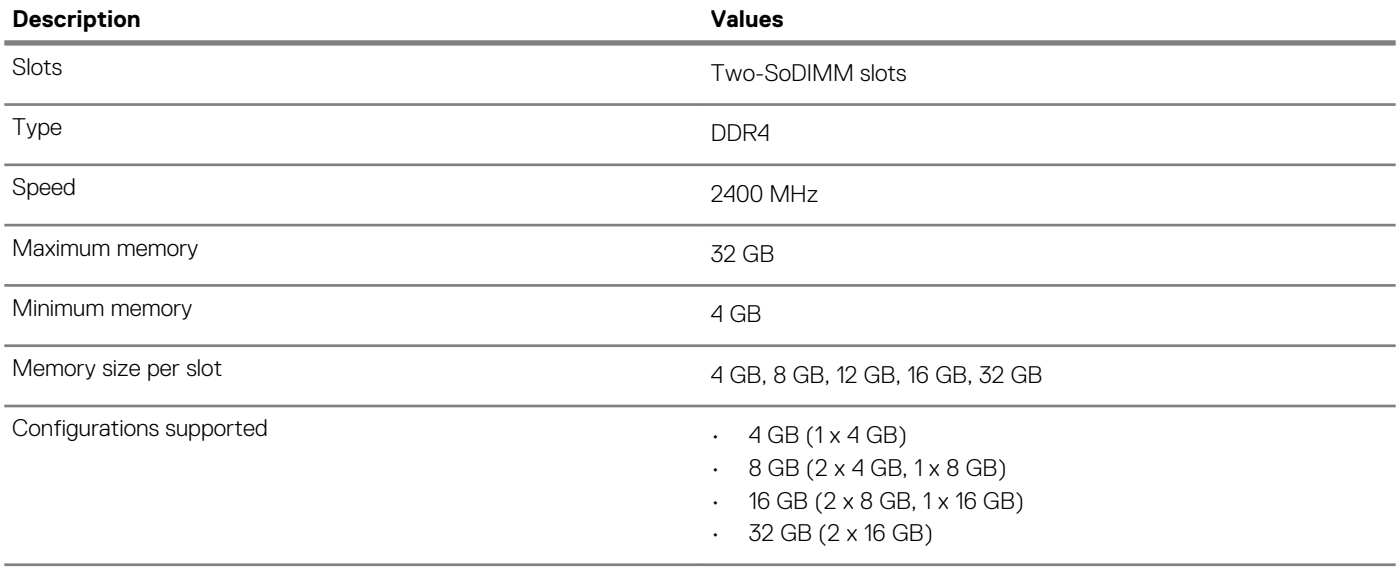

Identifier GUID-3B5BB958-E397-4612-972B-BD949E67A170 Status **In translation** 

### **ストレージ**

#### GUID-3B5BB958-E397-4612-972B-BD949E67A170

**注意: Web apps on a Chrome OS, stores all important data in the cloud. Certain kinds of files, like downloads, cookies, and browser cache files may still be present on the computer. The Chrome OS encrypts this data using tamper-resistant hardware, making it difficult for anyone to access those files. It is advisable to backup your data on the computer regularly as in case the computer needs servicing, all data is lost and irrecoverable.**

#### **表 4. Storage specifications**

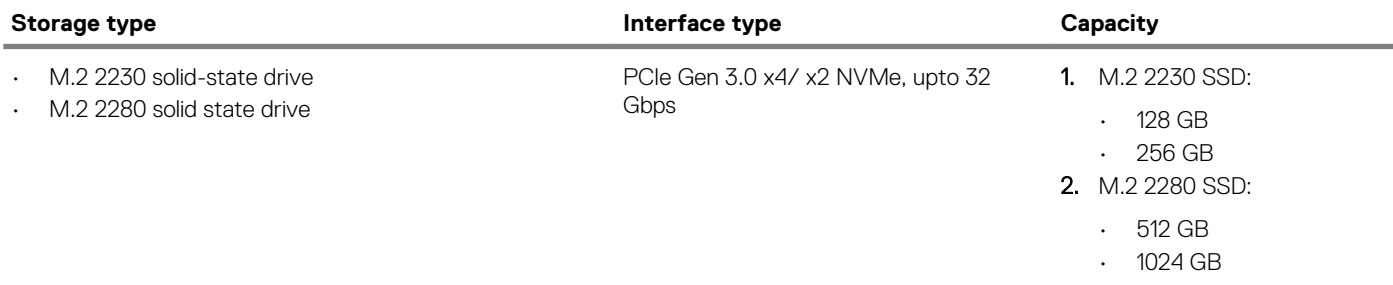

Identifier GUID-1AA2477F-E41B-482D-9CF7-E5D81BBD5A52 In translation

### **Power adapter**

GUID-1AA2477F-E41B-482D-9CF7-E5D81BBD5A52

#### <span id="page-12-0"></span>**表 5. Power adapter specifications**

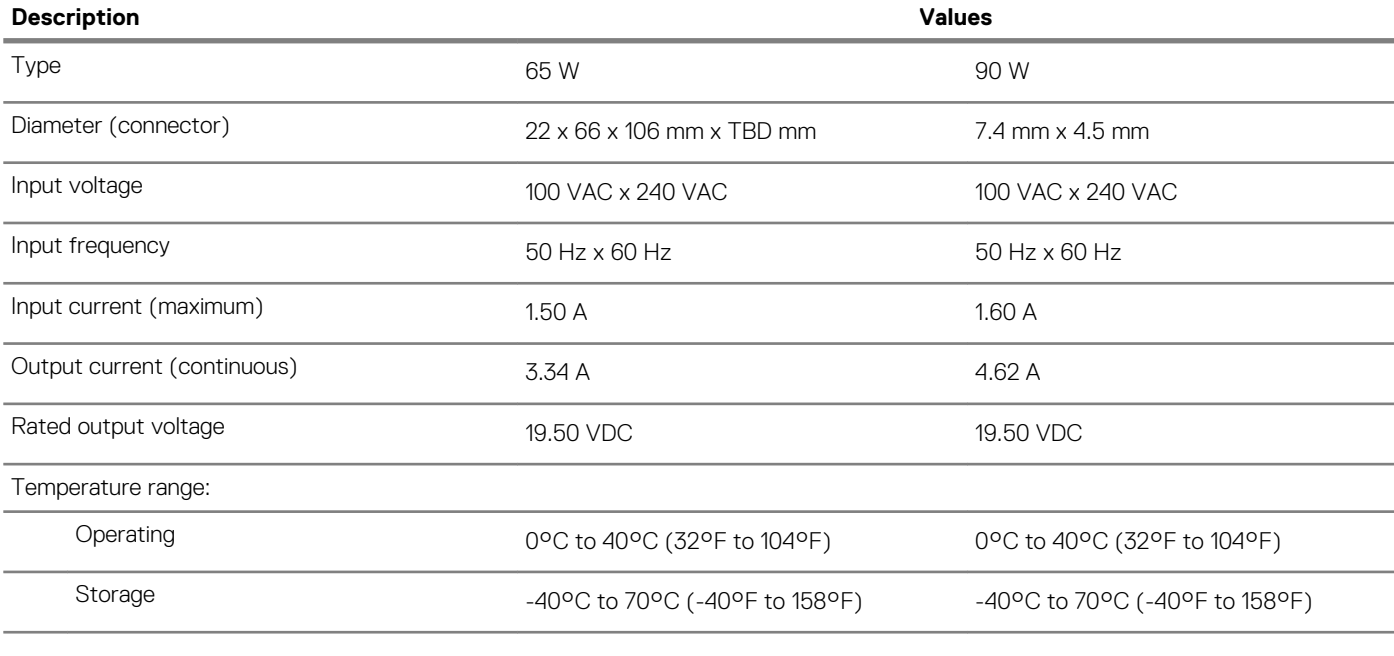

Identifier GUID-351FB991-7CCA-49C7-A08F-CEC6DEB6410E<br>Status In translation

#### In translation

### **Ports and connectors**

GUID-351FB991-7CCA-49C7-A08F-CEC6DEB6410E

#### **表 6. External ports and connectors**

#### **External:**

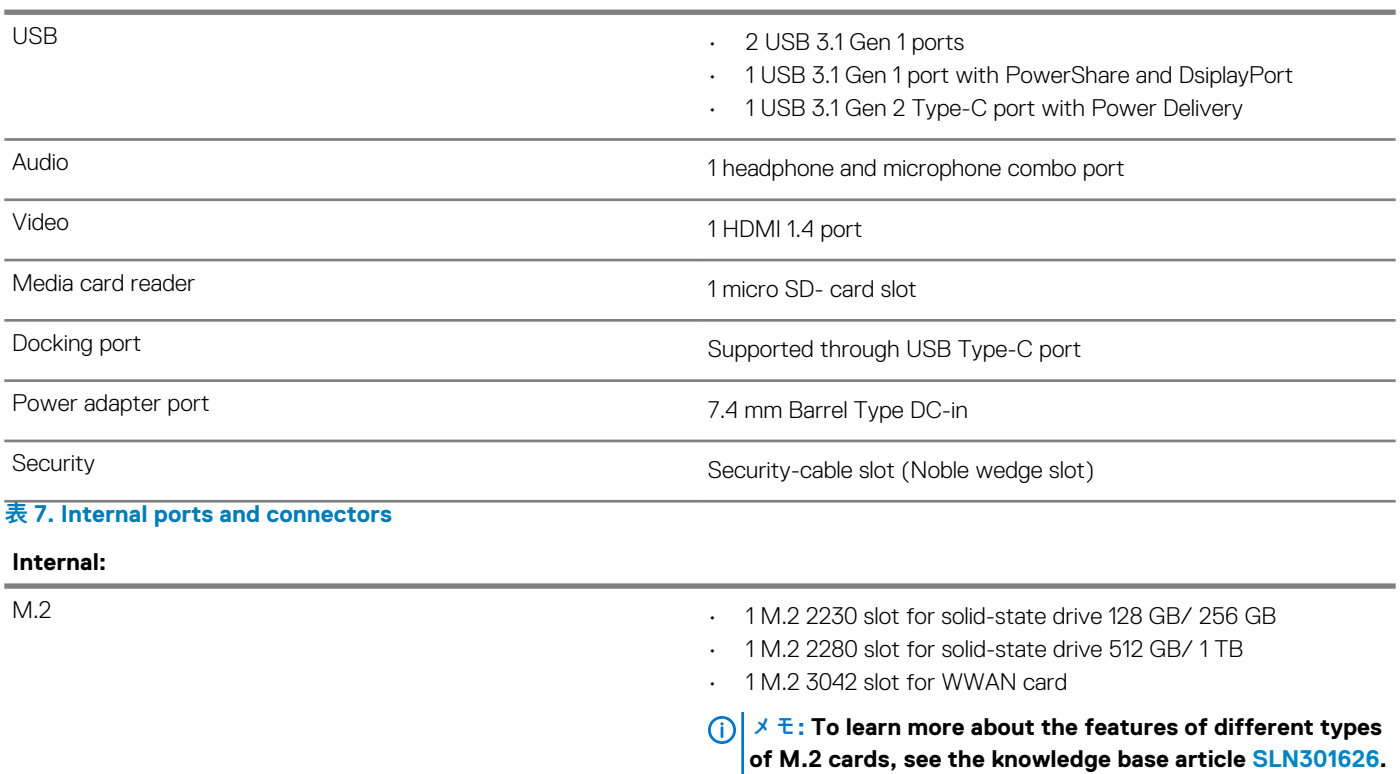

<span id="page-13-0"></span>Identifier GUID-5042BCA6-F4DA-4473-ADEC-0AF49012F24F<br>Status In translation

# **Media-card reader**

GUID-5042BCA6-F4DA-4473-ADEC-0AF49012F24F

In translation

#### **表 8. Media-card reader specifications**

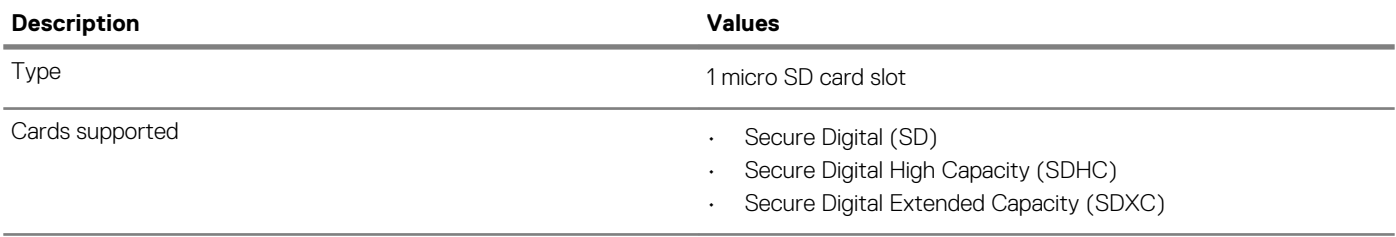

**メモ: The maximum capacity supported by the media-card reader varies depending on the standard of the media card installed in your computer.**

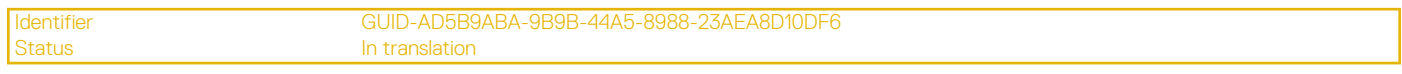

### **Audio**

GUID-AD5B9ABA-9B9B-44A5-8988-23AEA8D10DF6

#### **表 9. Audio specifications**

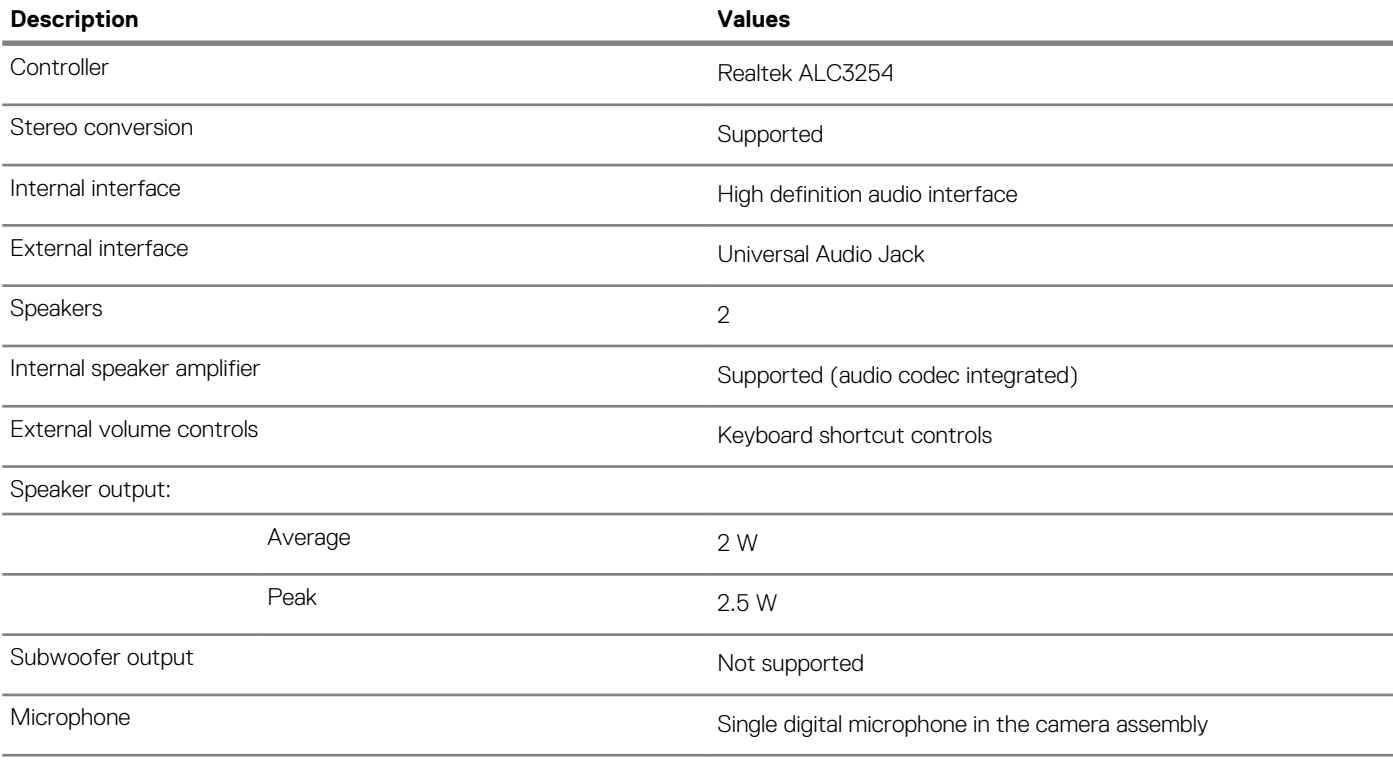

Identifier GUID-1AE996A4-6D74-4B73-9AE0-6B883D122782 In translation

# **Video**

GUID-1AE996A4-6D74-4B73-9AE0-6B883D122782

#### <span id="page-14-0"></span>**表 10. Video specifications**

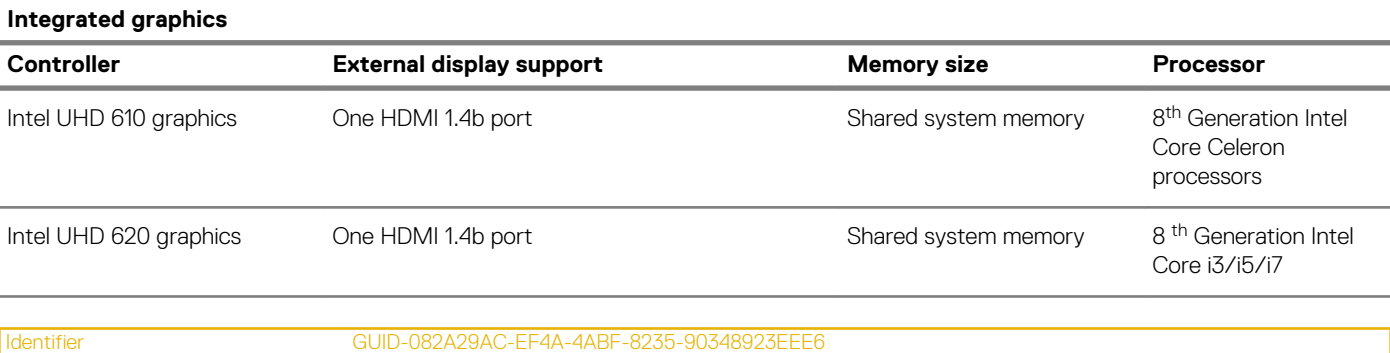

Status In translation

### **Camera**

GUID-082A29AC-EF4A-4ABF-8235-90348923EEE6

#### **表 11. Camera specifications**

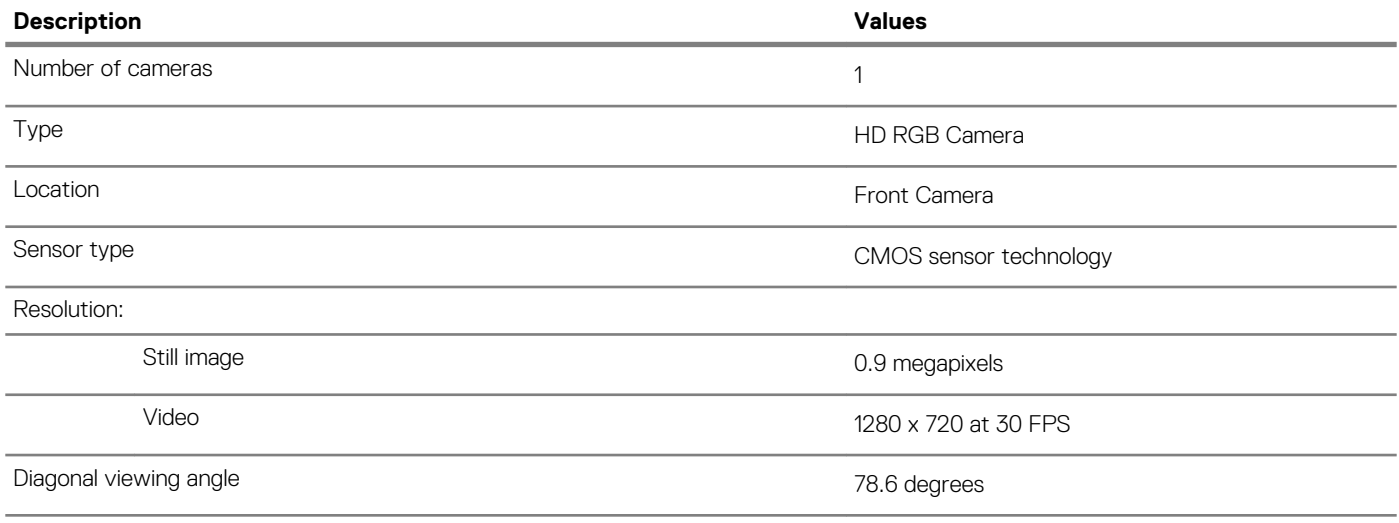

Identifier GUID-5452955B-907B-42B6-9378-775FBF18D492<br>Status In translation In translation

## **Communications**

GUID-5452955B-907B-42B6-9378-775FBF18D492

#### **Wireless module**

#### **表 12. Wireless module specifications**

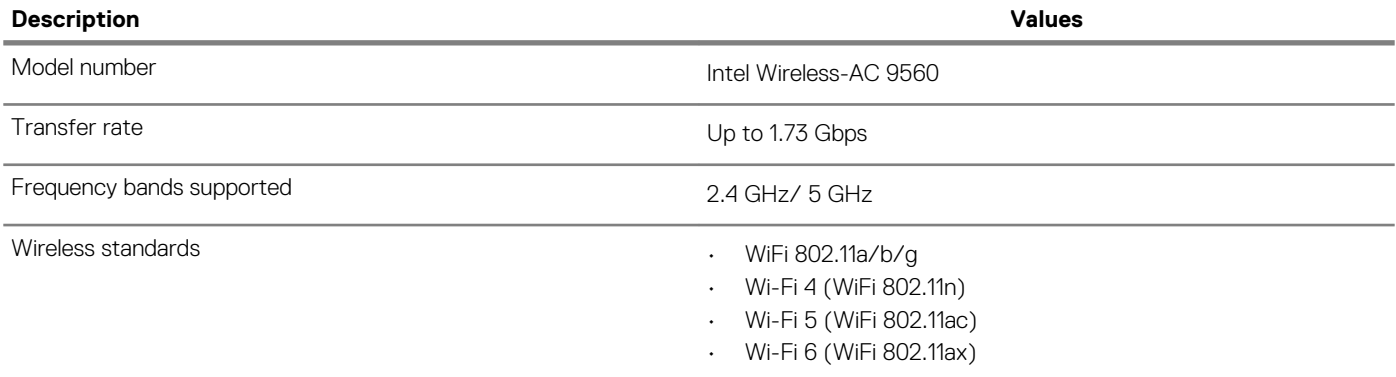

<span id="page-15-0"></span>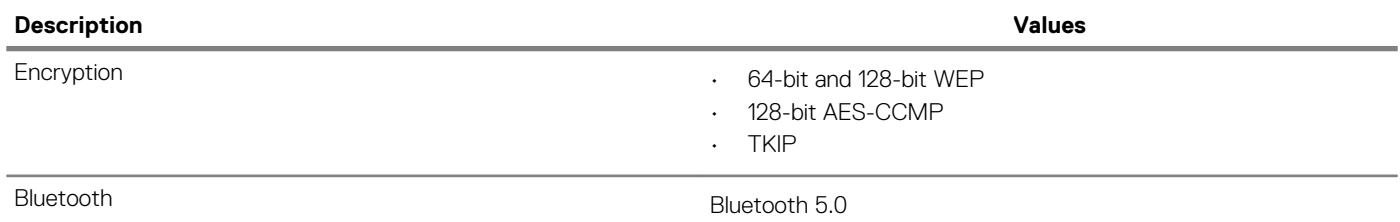

#### **Mobile broadband**

#### **表 13. WWAN card specifications**

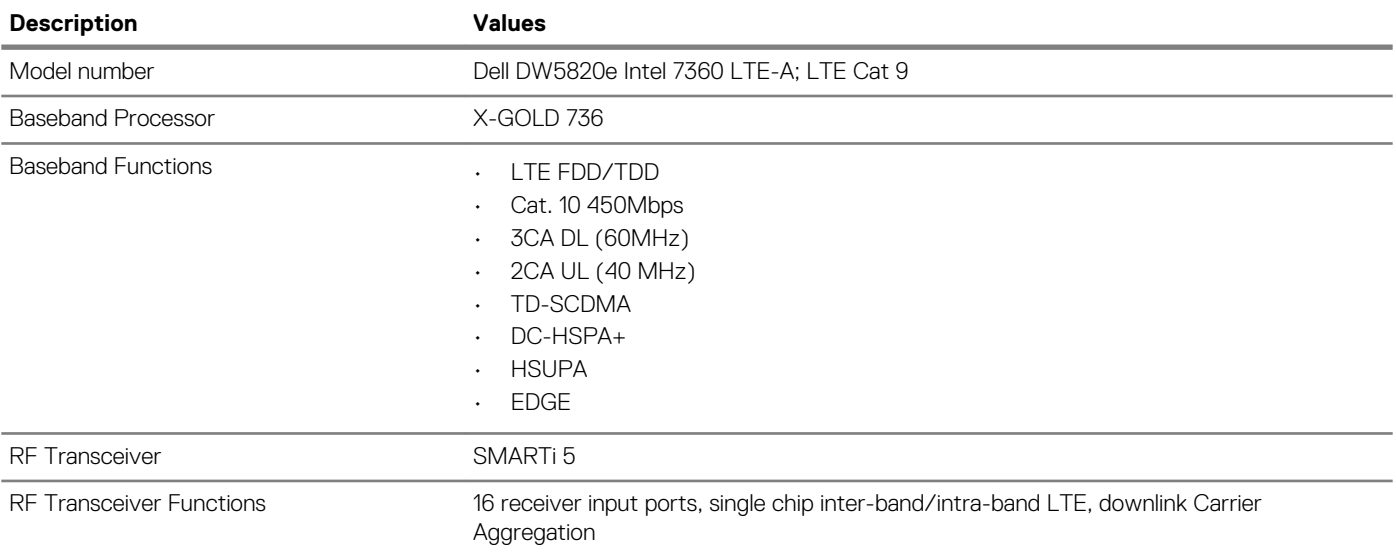

Identifier GUID-B5960C74-4EEF-48F9-9B5F-382CFD4AE103 Status **Translation approved** 

# **ディスプレイ**

#### GUID-B5960C74-4EEF-48F9-9B5F-382CFD4AE103

#### **表 14. ディスプレイの仕様**

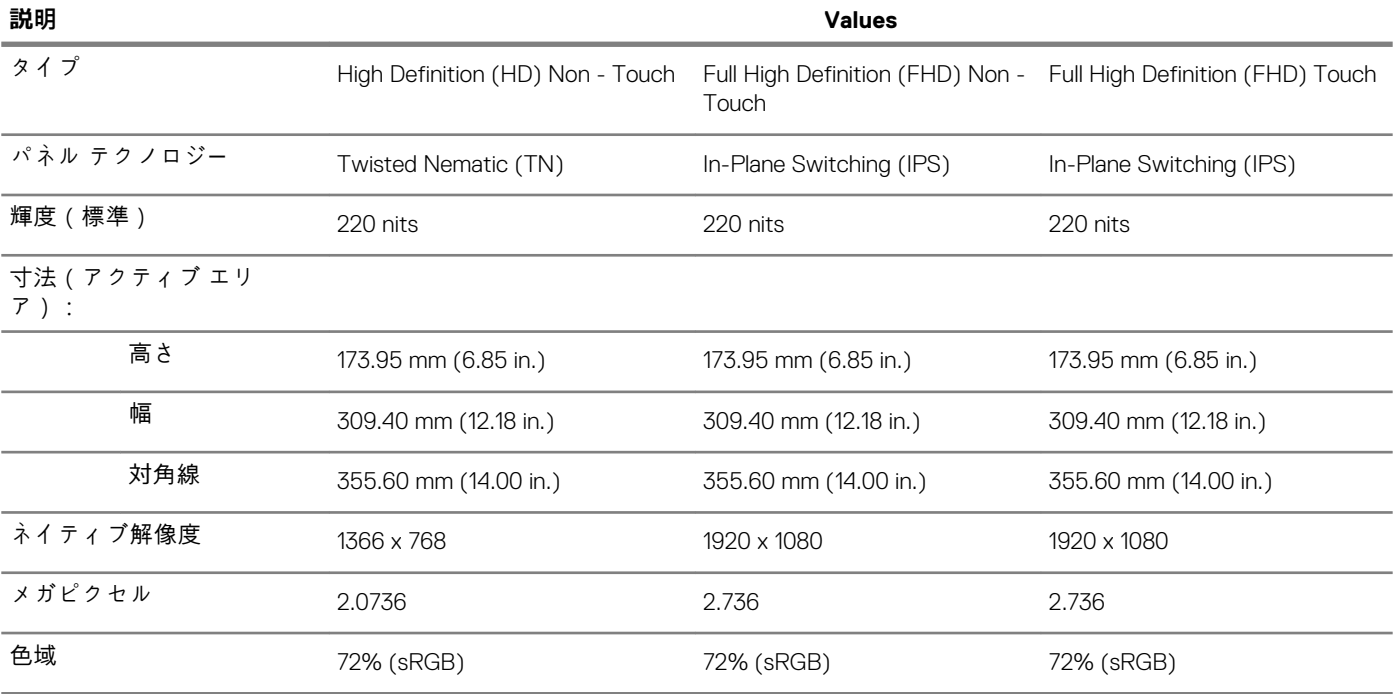

<span id="page-16-0"></span>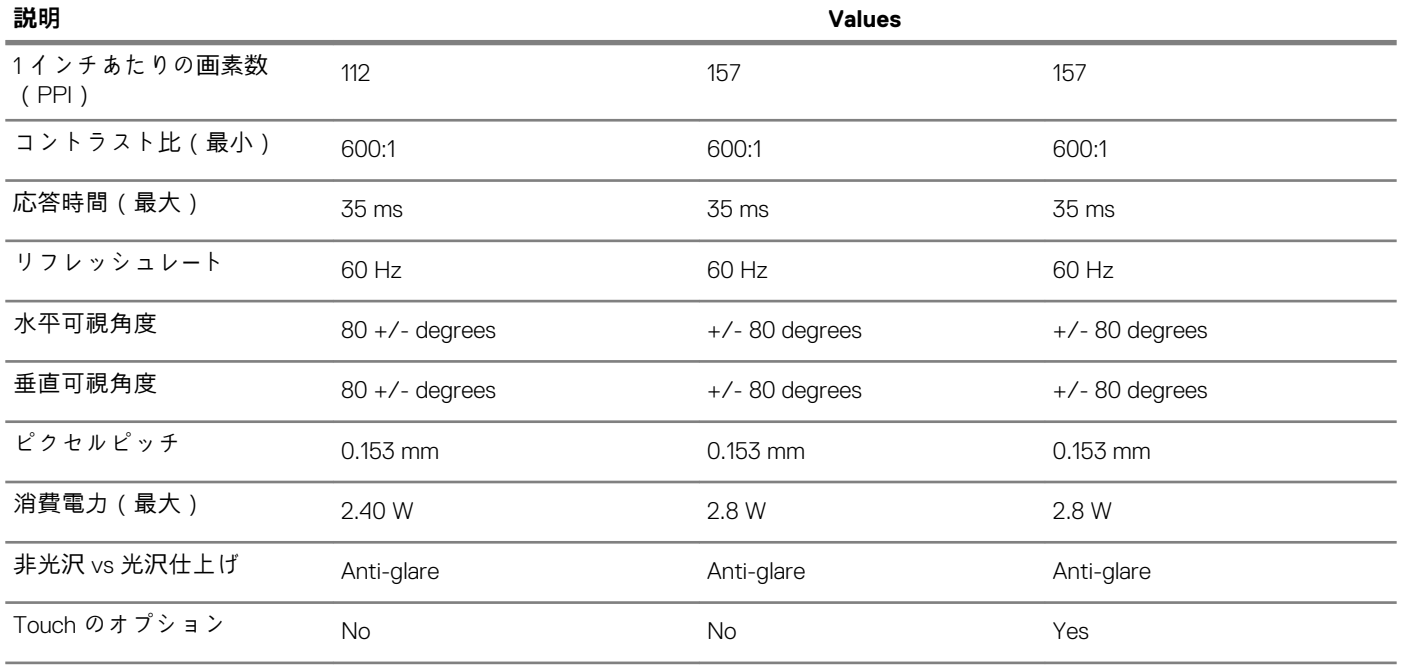

Identifier GUID-66E4E080-343B-468F-8DF5-F422774FF959 In translation

# **Keyboard**

GUID-66E4E080-343B-468F-8DF5-F422774FF959

#### **表 15. Keyboard specifications**

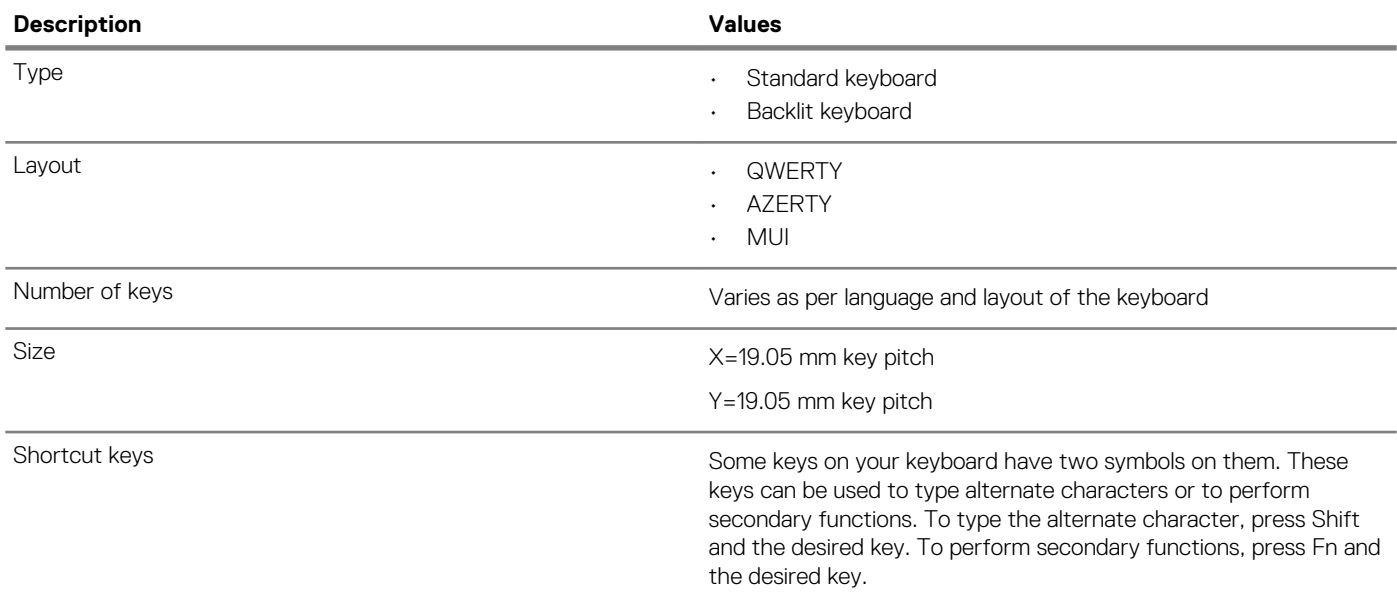

Identifier GUID-7DF9CC74-6113-4D68-BF0B-3809800CCC56 Translation approved

# **タッチパッド**

GUID-7DF9CC74-6113-4D68-BF0B-3809800CCC56

#### <span id="page-17-0"></span>**表 16. タッチパッドの仕様**

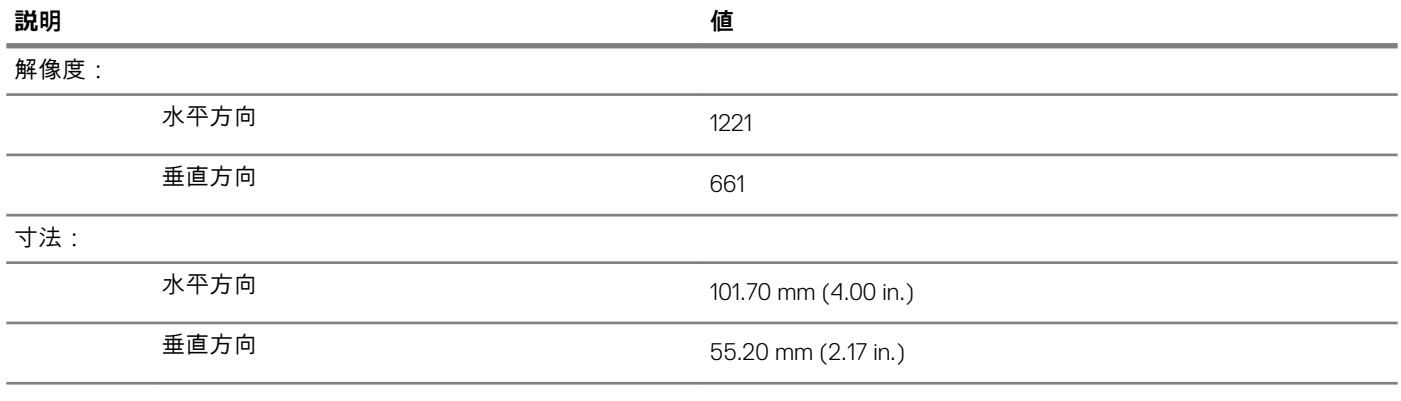

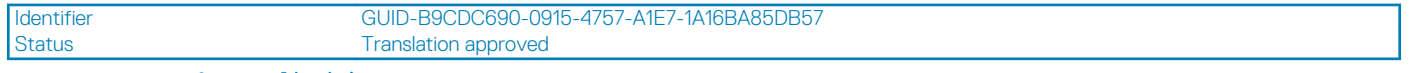

### **タッチパッドジェスチャ**

GUID-B9CDC690-0915-4757-A1E7-1A16BA85DB57

Inspiron Chromebook のタッチパッド ジェスチャの詳細については、[support.google.com](https://support.google.com/chromebook/answer/1047367?hl=en) にある「Google Chromebook ヘルプ」を参 照してください。

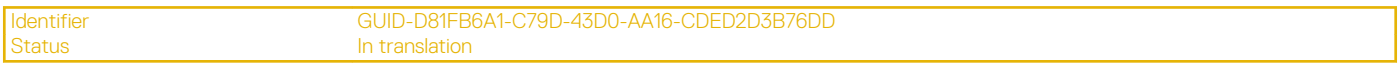

### **Battery**

GUID-D81FB6A1-C79D-43D0-AA16-CDED2D3B76DD

#### **表 17. Battery specifications**

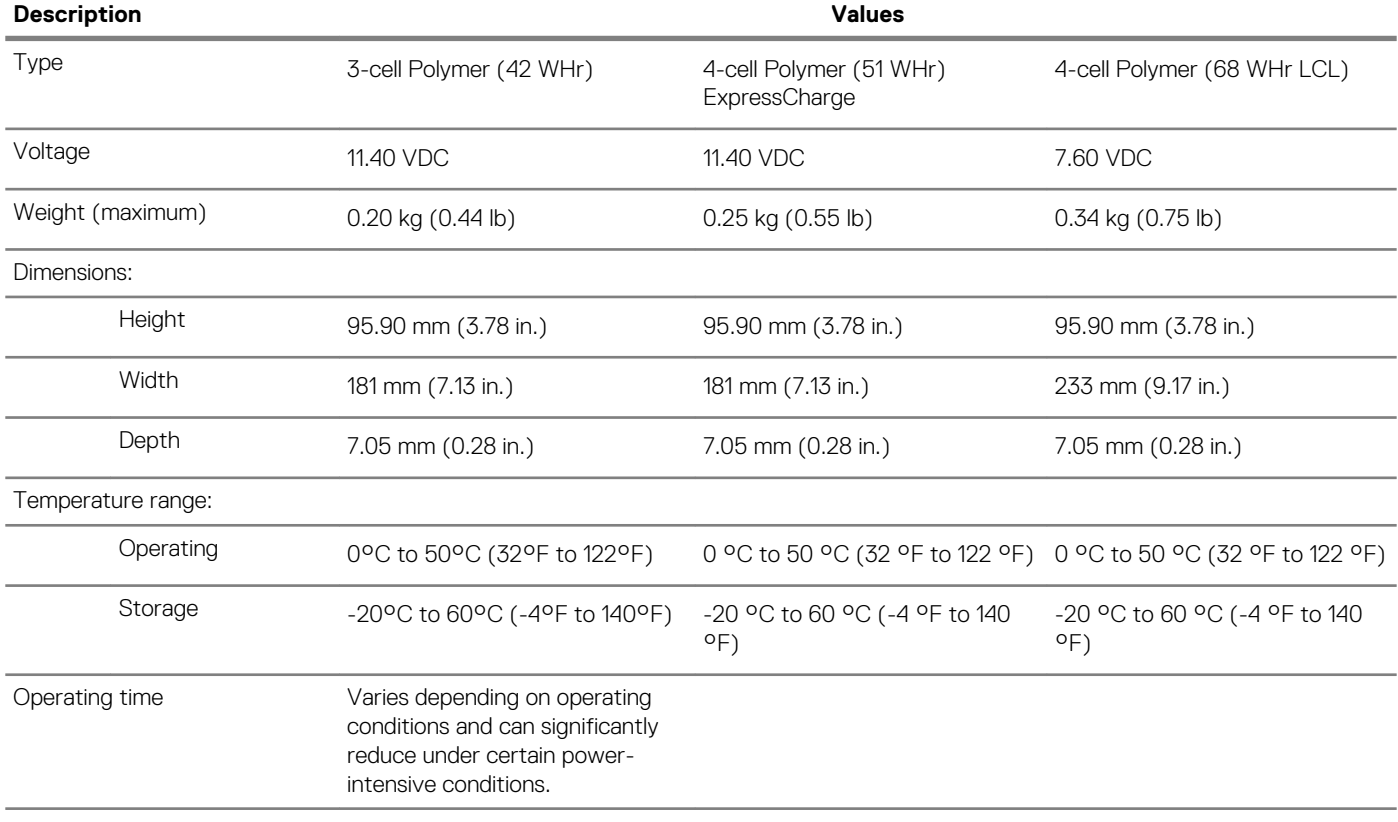

<span id="page-18-0"></span>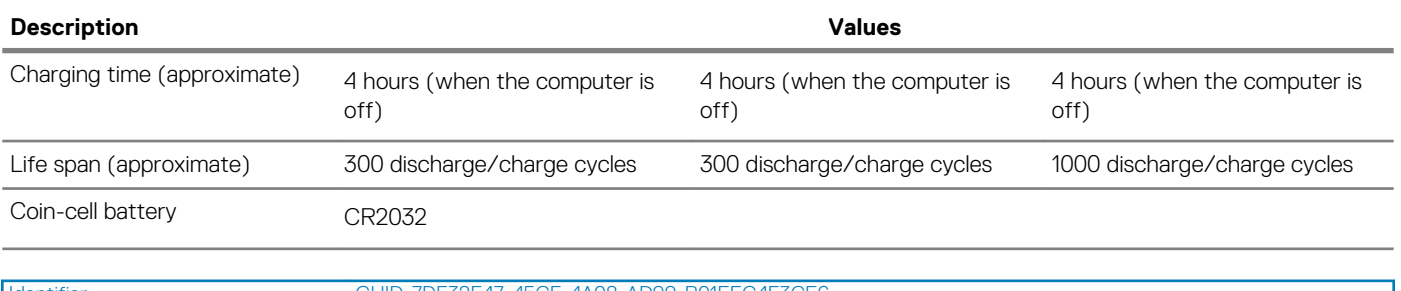

Identifier GUID-7DF32F47-45CF-4A08-AD99-B01EEC4F3CE6<br>Status Translation approved Translation approved

# **寸法と重量**

GUID-7DF32F47-45CF-4A08-AD99-B01EEC4F3CE6

#### **表 18. 寸法と重量**

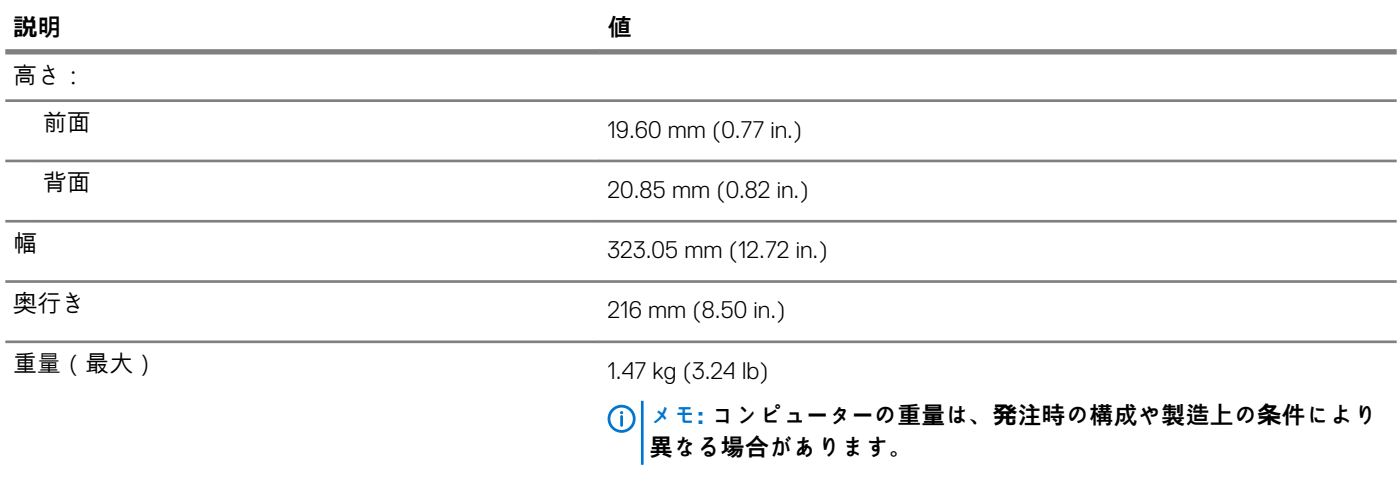

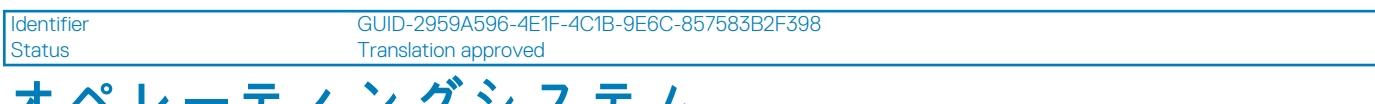

# **オペレーティングシステム**

GUID-2959A596-4E1F-4C1B-9E6C-857583B2F398

• Chrome Operating System

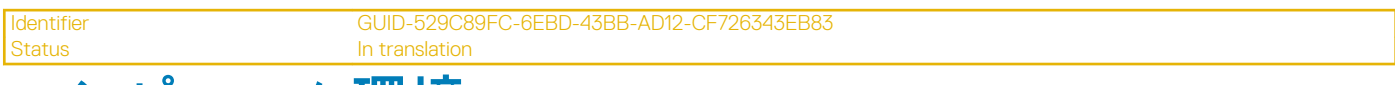

# **コンピュータ環境**

GUID-529C89FC-6EBD-43BB-AD12-CF726343EB83

**Airborne contaminant level:** G1 as defined by ISA-S71.04-1985

#### **表 19. コンピュータ環境**

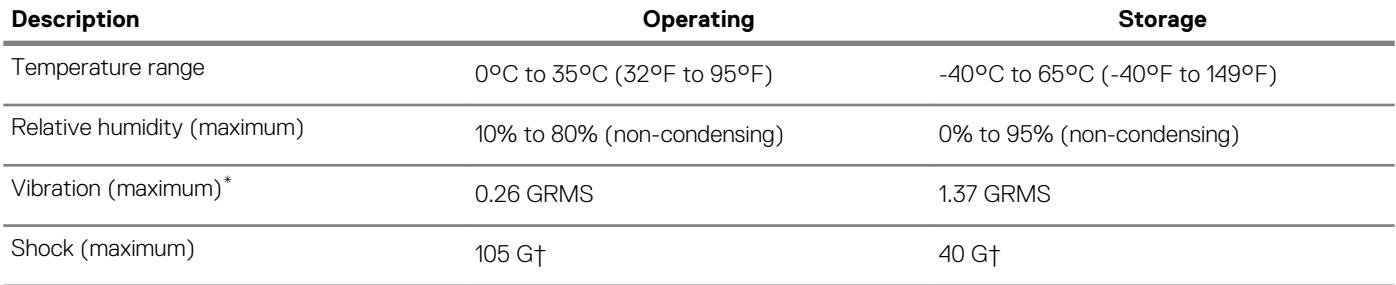

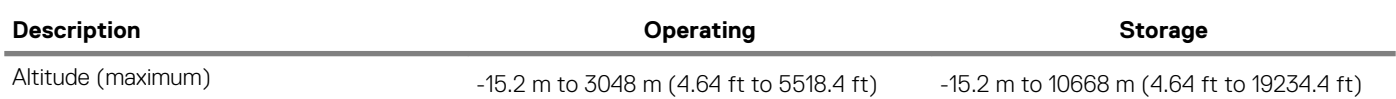

\* Measured using a random vibration spectrum that simulates user environment.

† Measured using a 2 ms half-sine pulse when the hard drive is in use.

<span id="page-20-0"></span>Identifier GUID-612013A6-47D4-4AC5-BEC8-BBBF8EF93D1F<br>Status Translation approved Translation approved

# **ソフトウェア**

本章では、対応オペレーティングシステムおよびドライバのインストール方法について詳しく説明します。

**トピック:** • オペレーティングシステム • [システム情報の表示](#page-24-0) Identifier GUID-0B3E27FF-F1B3-404D-880D-6926951DCF4C Status **Status** Translation approved **オペレーティングシステム**

GUID-0B3E27FF-F1B3-404D-880D-6926951DCF4C

このページには、Dell Latitude 5400 Chrome で使用されるオペレーティング システムに関する情報が含まれています。

### **Chrome OS**

GUID-352DF0E0-4F89-44D2-A3F0-A6A1D2101FD9

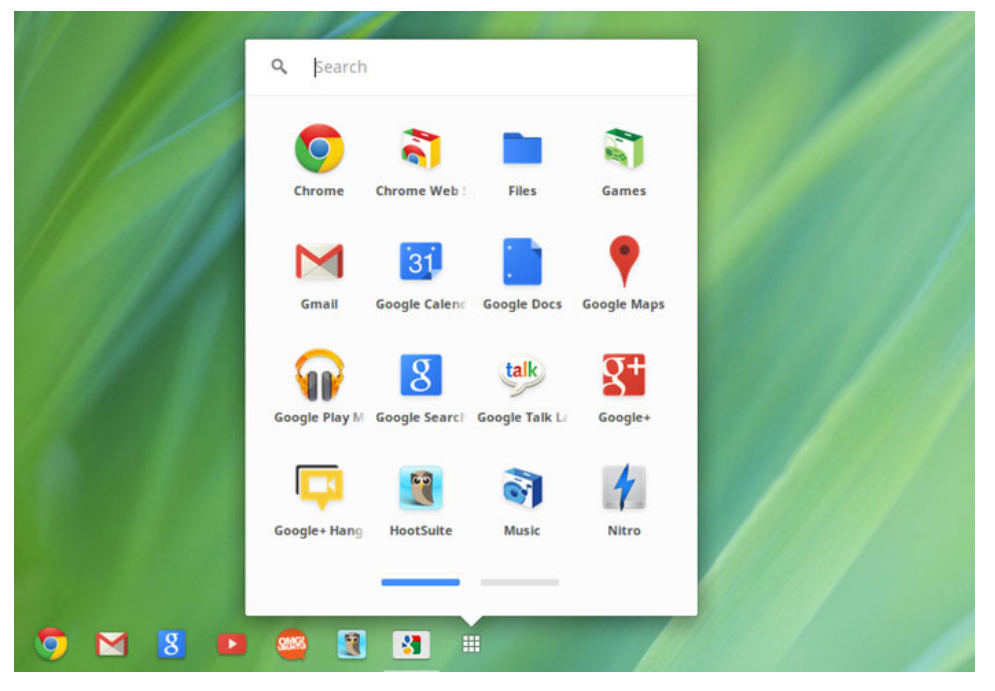

Chromebook は、人気のある Google の Chrome ブラウザに基づく Google Chrome オペレーティングシステムを搭載しています。 Chromebook は、ほとんどの作業時間をオンラインに費やすユーザーを対象として、シンプルかつ高速でよりセキュアなコンピュ ーティングエクスペリエンスを提供するために開発されました。

#### **主な利点**

- 速度
- シンプルさ
- セキュリティ
- <span id="page-21-0"></span>• 更新済み
- 同期化
- 低コストで高性能
- 学習と使用が容易
- オンラインとオフラインでドキュメント、カレンダー、電子メール、連絡先、タスクを使用でき、クラウド内でバックアップ と同期をすべて安全に実行
- Chrome のウェブアプリケーションストアへのアクセス
- キラー ウェブ アプリケーション
- 最新の Intel Core プロセッサ
- 楽しいゲーム
- 人気のあるファイルタイプと外付けデバイスをビルトインサポート

Chrome OS の詳細については、「」<https://www.google.com/chromebook/>を参照してください。

### **検証済みの起動**

GUID-647D3ABC-9303-412D-8C7D-EFA9A8B2BC81

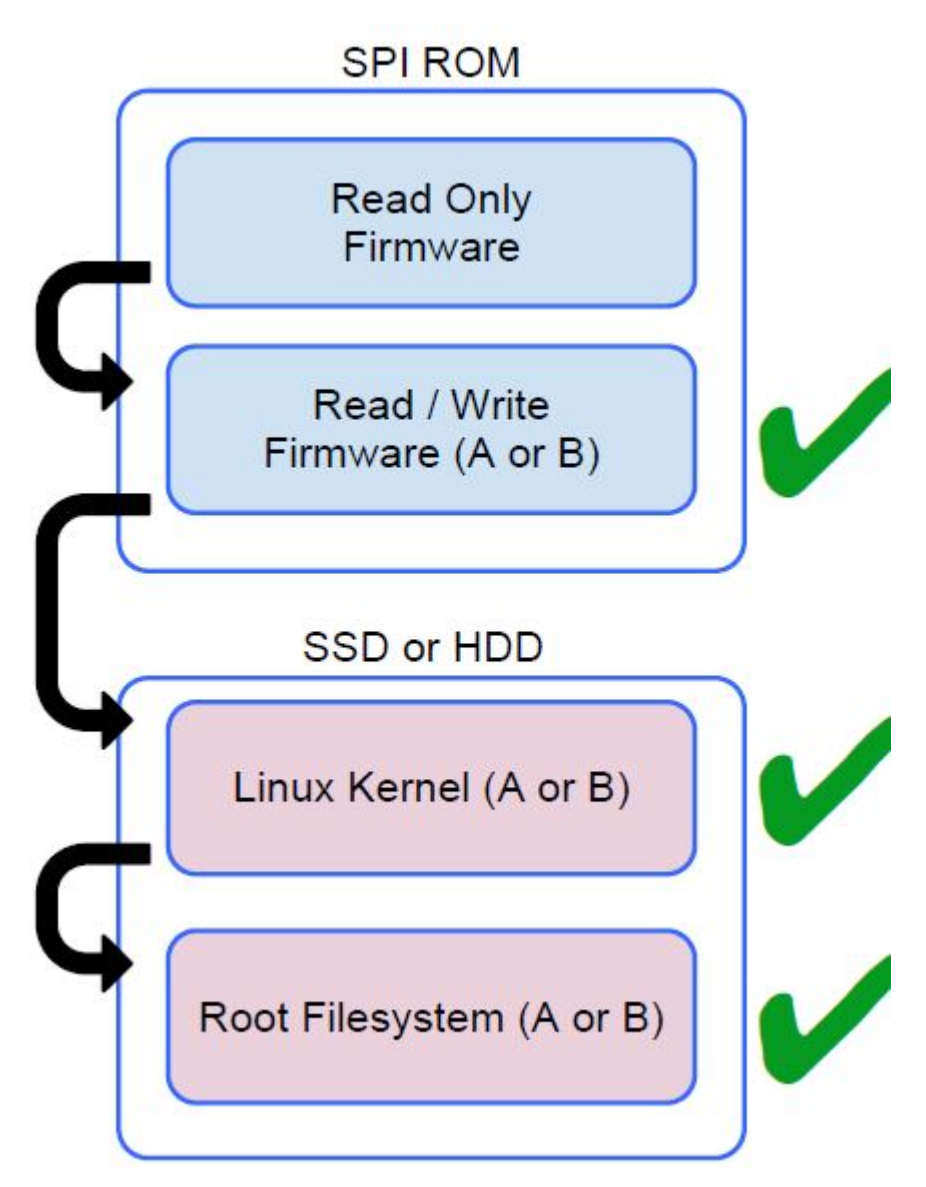

読み取り専用のファームウェアは、読み取り / 書き込み(R/W)ファームウェアの整合性を検証します。R/W ファームウェアは、 アクティブな Linux カーネルを検証します。カーネルは、実行時にディスクからの各ブロックの読み取りを検証します。 いずれかの検証ステップが失敗し、バックアップのオプションがない場合、マシンはリカバリモードに入ります。

<span id="page-22-0"></span>開発者モードスイッチは検証済みの起動をカーネルスの段階でオフにし、ユーザーが Chromium OS(または他の OS)を実行でき るようにします。BIOS は常に検証されます。

### **ディスクパーティションマップ**

GUID-596BA31E-F5FF-4A25-8AA7-437A8B31543F

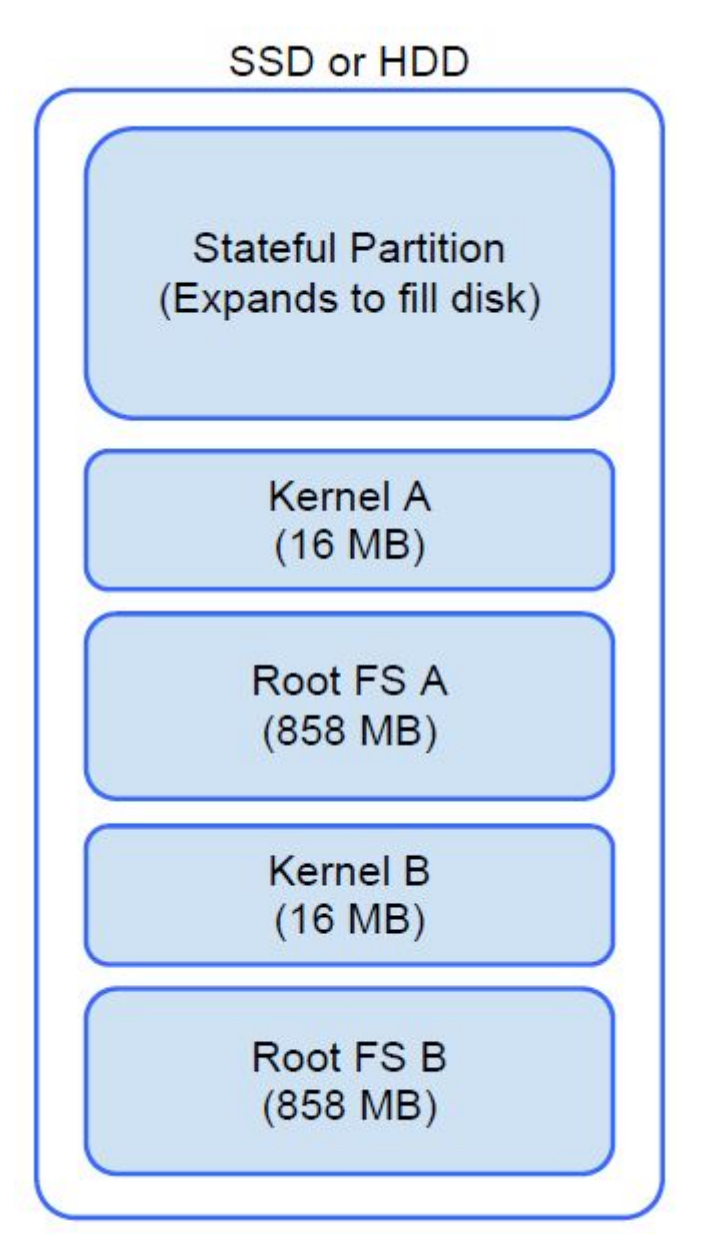

Chrome OS には、アクティブコピーとバックアップコピーという 2 つのコピーがディスク上に存在します。各コピーはカーネルパ ーティションとルートファイルシステムで構成されています。バックアップコピーは、バックグラウンドで自動的に更新されま す。ユーザーに必要なのは再起動することだけです。パーティションは、暗号化されたユーザーデータを保持すると共に、工場での テストソフトウェアの保存に使用されます。

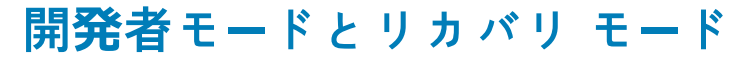

GUID-681D7E57-1EDD-44F6-A42E-824DB4C2881E

<span id="page-23-0"></span>

# Developer Mode BIOS Recovery Mode BIOS screen screen http://google.com/chromeos/recovery

- 検証なしのブートに使用されます。
- 起動時にキーの組み合わせによってオンにできます。
- 移行中にステートフルパーティションが消去されます。
- 工場でテストイメージの起動に使用されます。
- ユーザーは USB キーまたは SD カードから Chrome OS を再 インストールできます。
- 検証済みの起動に失敗した場合は、リカバリモードに入り ます。
- ユーザーは起動時にキーの組み合わせによってリカバリ モー ドを強制できます。

### **Coreboot と U-boot のカスタム ファームウェア**

GUID-035570E0-59AE-4162-B55E-4F169DD6105F

#### **Coreboot(x86 のみ)**

- メモリとチップセットの初期化
- オープンソース(Intel の MRC バイナリを除く)

#### **U-boot**

- 検証済みの起動を実行
- リカバリモードと開発者モードを処理
- オープンソースコード

カーネルのロードが開始するまで 1 秒未満しかかからないので、通常の起動は非常に高速です。Chromebook は、Windows や OS X などの他のオペレーティングシステムは起動しません。

### **Chrome OS 対 Chromium OS**

GUID-8EEE47AA-09F7-494D-9375-F6AD7EFCFDA8

#### **表 21. Chromium OS と Chrome OS との違い**

**Chromium OS と Chrome OS との違い**

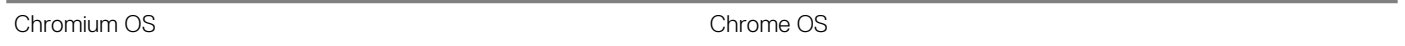

- <span id="page-24-0"></span>• オープン ソース プロジェクトです : [http://](http://www.chromium.org/chromium-os) [www.chromium.org/chromium-os](http://www.chromium.org/chromium-os)
- 通常の PC と Chrome デバイスで動作します
- Chromium OS に基づきます
- 必要なハードウェア機能(TPM、RO ファームウェア、リカ バリ ボタン、開発者スイッチ)を持つ Chrome デバイス上 でのみ動作します。
	- Netflix プラグイン、ビデオコーデック、フォントなどの追 加ライセンス機能が含まれまれています

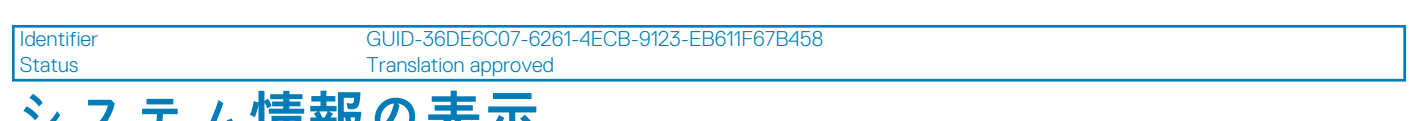

### **シスナム 日報の衣小**

GUID-36DE6C07-6261-4ECB-9123-EB611F67B458

このページには、Dell Latitude 5400 Chrome のシステム情報の表示に関するすべての情報が含まれます。

Dell Latitude 5400 Chrome は Dell BIOS をサポートしません。このため、検索対象の情報に応じてシステムの仕様をチェックするい くつかの方法があります。システムの情報と仕様を表示する最も一般的な方法を下表に示します。

#### **表 22. システム情報の表示**

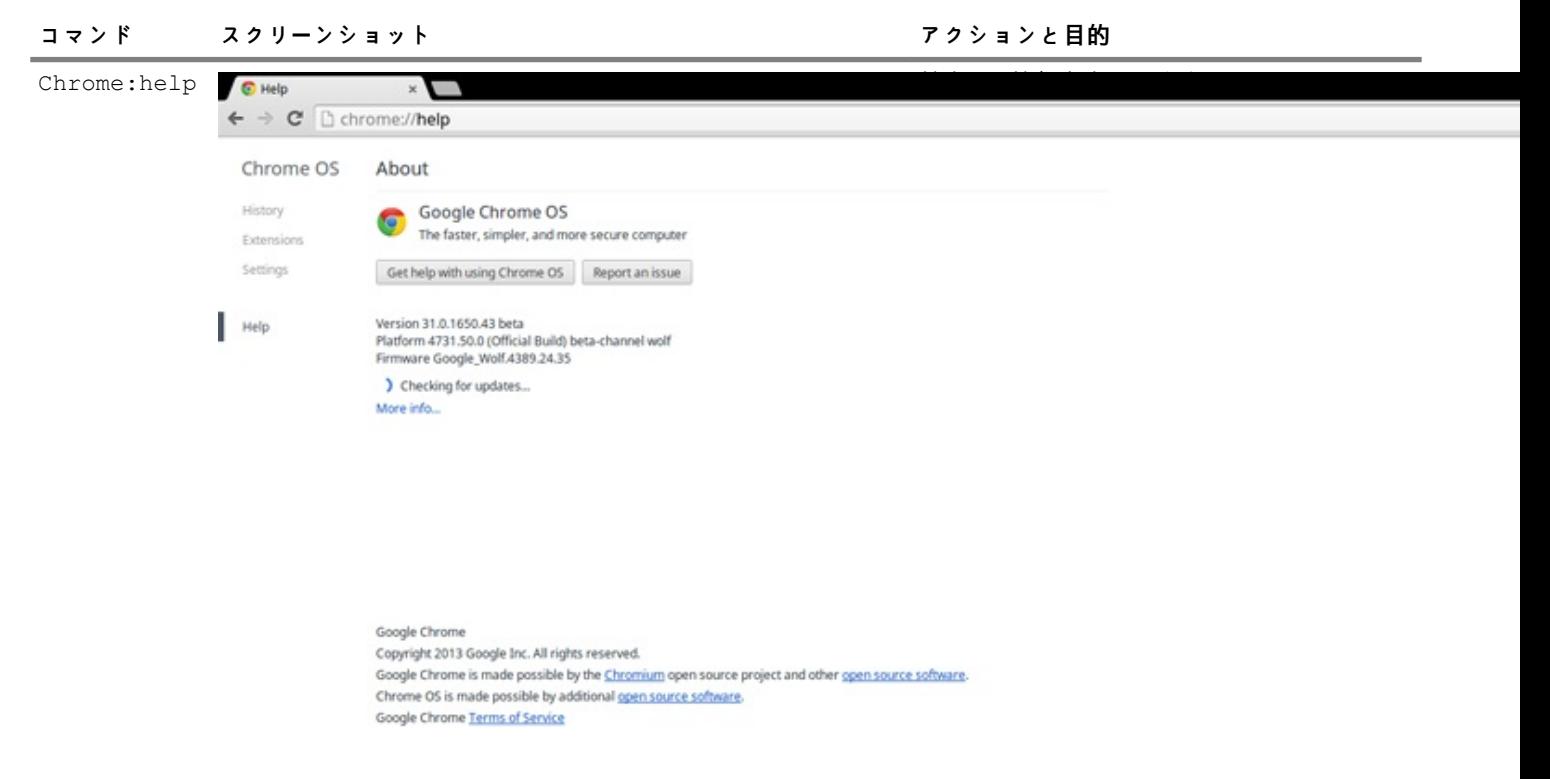

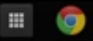

 $12.49$ 

#### **コマンド スクリーンショット アクションと目的**

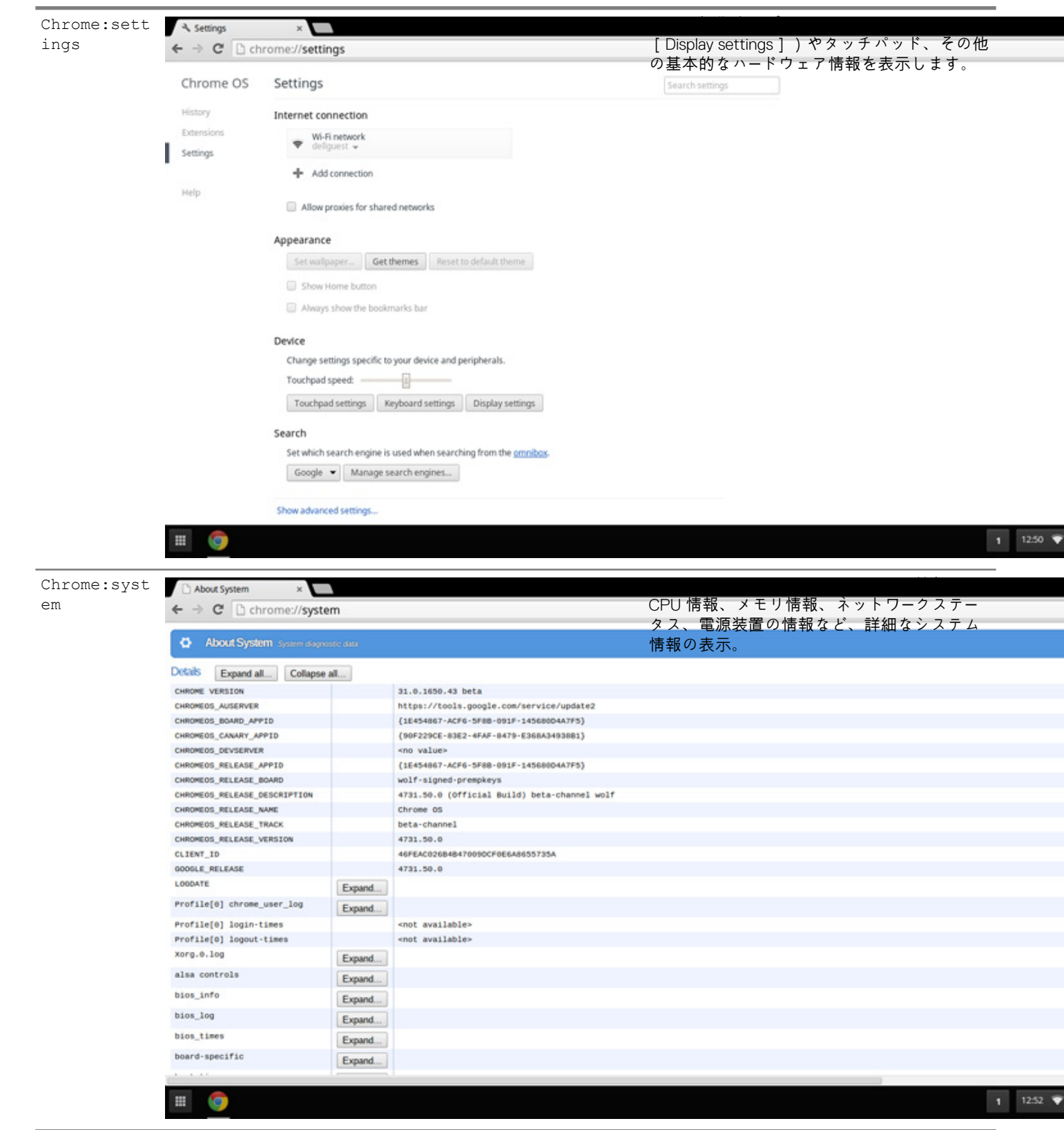

#### **コマンド スクリーンショット アクションと目的**

Chrome:netinternals

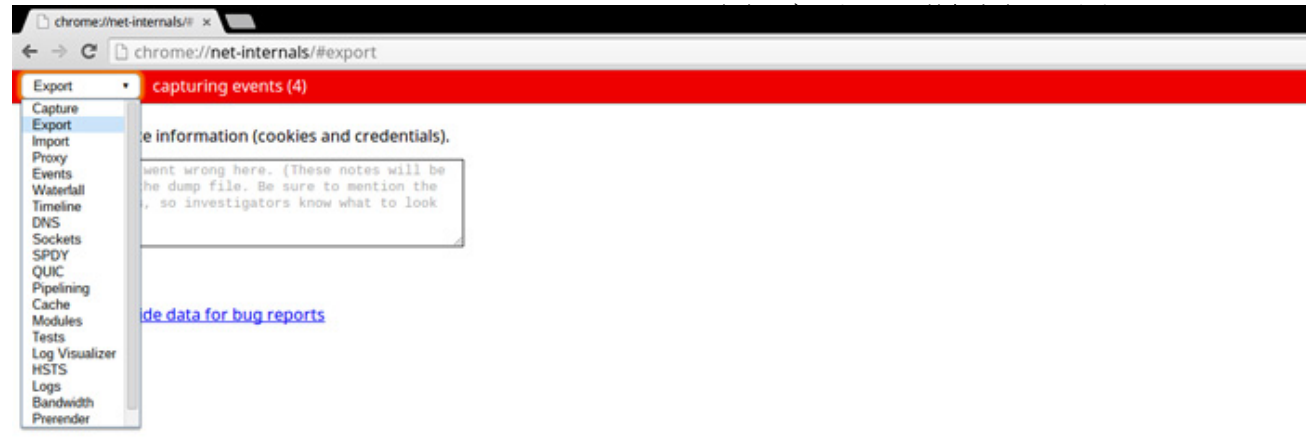

 $\blacksquare$ 

 $1 - 1.03$ 

<span id="page-27-0"></span>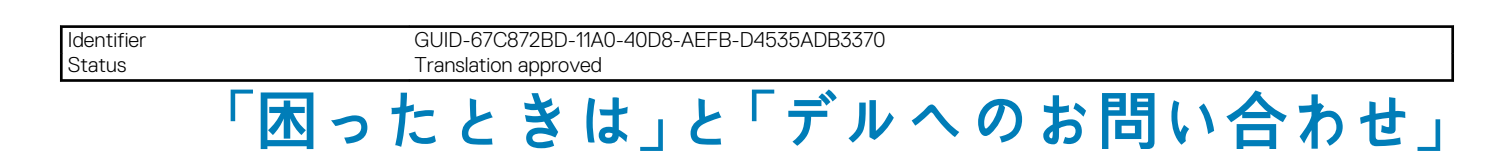

#### **セルフヘルプリソース**

セルフヘルプ リソースを使用して、Latitude 5400 Chrome および他のデルの製品/サービスに関する情報やヘルプを取得できま す。

#### **表 23. セルフヘルプリソース**

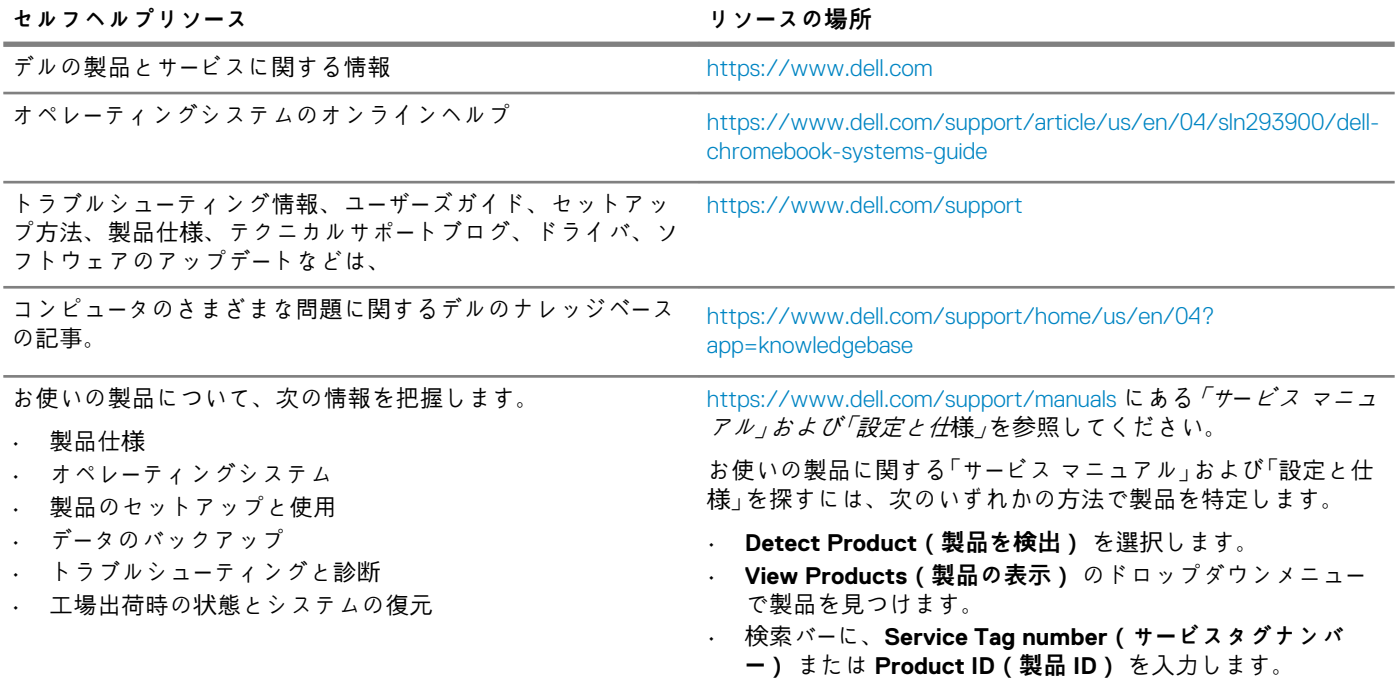

**デルへのお問い合わせ**

**メモ: インターネットにアクセスできない場合には、注文書、配送伝票、請求書、またはデル製品カタログにある、お問い合 わせ情報をご利用ください。**

販売、テクニカル サポート、カスタマー サービスに関するデルへのお問い合わせは、<https://www.dell.com/contactdell> を参照して ください。

**メモ: 各種サービスのご提供は国/地域や製品によって異なり、国/地域によってはご利用いただけないサービスもございま す。**

デルでは、オンラインおよび電話によるサポートとサービスオプションをいくつかご用意しています。これらのサービスは国およ び製品によって異なり、お住まいの地域では一部のサービスがご利用いただけない場合があります。デルのセールス、テクニカル サポート、またはカスタマーサービスへは、次の手順でお問い合わせいただけます。

- 1. にアクセスします。 **<https://www.Dell.com/support>**
- 2. サポートカテゴリを選択します。
- 3. ページの下部にある **国 / 地域の選択** ドロップダウンリストで、お住まいの国または地域を確認します。
- 4. 目的のサービスまたはサポートを選択します。